# M·O·S·A·I·C<sup>™</sup> QUICK TOUR

FOR WINDOWS

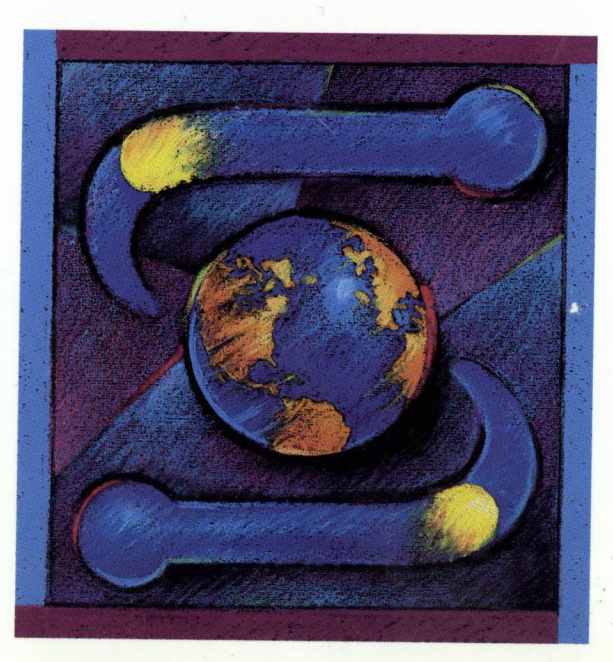

**VENTANA PRESS** 

ACCESSING & NAVIGATING THE INTERNET'S WORLD WIDE WEB Petitioner Microsoft Corporation, Ex. 1005, Cover

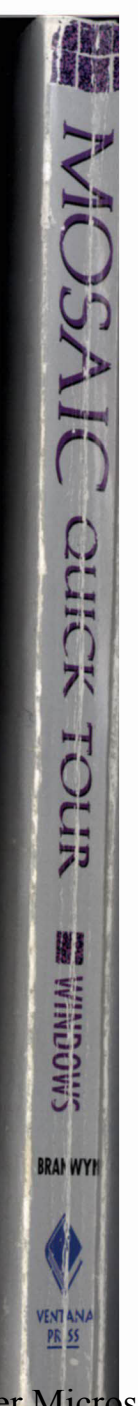

Petitioner Microsoft Corporation, Ex. 1005, Spine

# M.O.S.A.I.C QUICKTOUR FOR WINDOWS

ACCESSING AND NAVIGATING THE INTERNET'S WORLD WIDE WEB

## GARETH BRANWYN

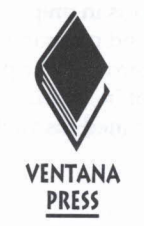

Petitioner Microsoft Corporation, Ex. 1005, Title Petitioner Microsoft Corporation, Ex. 1005 , Title

#### Mosaic Quick Tour for Windows: Accessing 8: Navigating the Internet's World Wide Web Copyright ©1994 by Gareth Branwyn

All rights reserved. This book may not be duplicated in any way without the expressed written consent of the publisher, except in the form of brief excerpts or quotations for the purposes of review. The information contained herein is for the personal use of the reader and may not be incorporated in any commercial programs, other books, databases or any kind of software without written consent of the publisher or author. Making copies of this book or any portion for any purpose other than your own is a violation of United States copyright laws.

ISBN: 1-56604-194-5

Book design: Marcia Webb Cover design: Spring Davis-Charles, One—of-a-Kind Design; Dawne Sherman Cover illustration: David Watts Index service: Mark Kmetzko Technical advisor: Sean Carton Technical review: Gary Moore Editorial staff: Angela Anderson, Walter R. Bruce, III, Diana Merelman, Pam Richardson, Jessica Ryan Production staff: Patrick Berry, Dan Koeller, Dawne Sherman, Marcia Webb Proofreader: Eric Edstam

First Edition 9 8 7 6 5 4 3 2 1 Printed in the United States of America

Ventana Press, Inc. PO. Box 2468 Chapel Hill, NC 27515 919/942-0220 FAX 919/942-1140

#### Limits of Liability and Disclaimer of Warranty

Einitie of Europes in the strip of this book have used their best efforts in preparing the book and the programs contained in it. These efforts include the development, research and testing of the theories and programs to determine their effectiveness. The author and publisher make no warranty of any kind, expressed or imp lied, with regard to these programs or the documentation contained in this book.

The author and publisher shall not be liable in the event of incidental or consequential damages in connection with, or arising out of, the furnishing, performance or use of the programs, associated instructions and/or claims of productivity gains.

#### Petitioner Microsoft Corporation, Ex. 1005, Copyright Petitioner Microsoft Corporation, EX. 1005 , Copyright

### **TRADEMARKS**

Trademarked names appear throughout this book. Rather than list the names and entities that own the trademarks or insert a trademark symbol with each mention of the trademarked name, the publisher states that it is using the names only for editorial purposes and to the benefit of the trademark owner with no intention of infringing upon that trademark.

**iv** Mosaic Quick Tour

 $\infty$ 

#### Petitioner Microsoft Corporation, Ex. 1005, p. iv Petitioner Microsoft Corporation, Ex. 1005, p. iv

### **ABOUT THE AUTHOR**

Gareth Branwyn is a freelance writer and hypermedia designer. He is a regular contributor to Wired magazine, the senior editor of bOING bOING (a pop culture humor mag) and the former Street Tech editor of Mondo 2000. His book publishing credits include chapters in Mondo 2000's User's Guide to the New Edge (HarperPerennial, 1992), Flame Wars (Duke University Press, 1994), Virtual Reality Casebook (Van Nostrand Reinhold, 1994), The Multimedia Home Companion (Warner Books, 1995) and The Millennial Whole Earth Catalog (Harper San Francisco, 1994). He is currently co-editing bOING bOING's Happy Mutant Handbook (Putnam Berkeley, 1995). As a hypermedia designer he is co-creator of the critically acclaimed Beyond Cyberpunk!, an electronic compendium of cyberculture. Gareth has been a flag-waving Net citizen since 1987.

### **ACKNOWLEDGMENTS**

First and foremost I want to thank Sean Carton. He was my right-hand man on this project and contributed ideas, material, Net wisdom and ace datasurfing talents, all beyond the call of duty. This is his book too.

The other members of my book team were my wife Pam and son Blake. They helped to keep my spirits up, shoved food under my office door and kept me from yakking on the phone when I was supposed to be working. Alberto Gaitan also gets a pat on the back for his technical assistance and suggestions.

I'd also like to thank the software developers at NCSA for making such a great piece of freeware. The authors of all the freeware and shareware covered in this book are to be thanked and commended. It was a great feeling to be working on a book where lots of the software covered is available free to anyone who has the means to download it. And it's not just free software, it's good free software.

 $\mathbf v$ 

 $\sim$ 

**vi MOSAIC QUICK TOUR** 

Petitioner Microsoft Corporation, Ex. 1005, p. vi Petitioner Microsoft Corporation, Ex. 1005, p. Vi

# CONTENTS

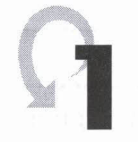

................

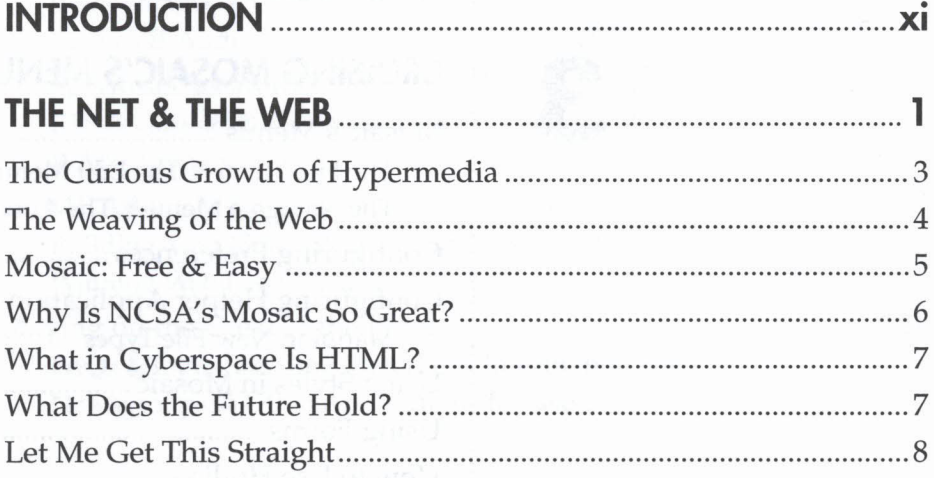

Petitioner Microsoft Corporation, Ex. 1005, p. vii

# $\mathbf{2}$

 $\begin{array}{c}\n\vdots \\
\vdots \\
\vdots\n\end{array}$ 

 $\vdots$ 

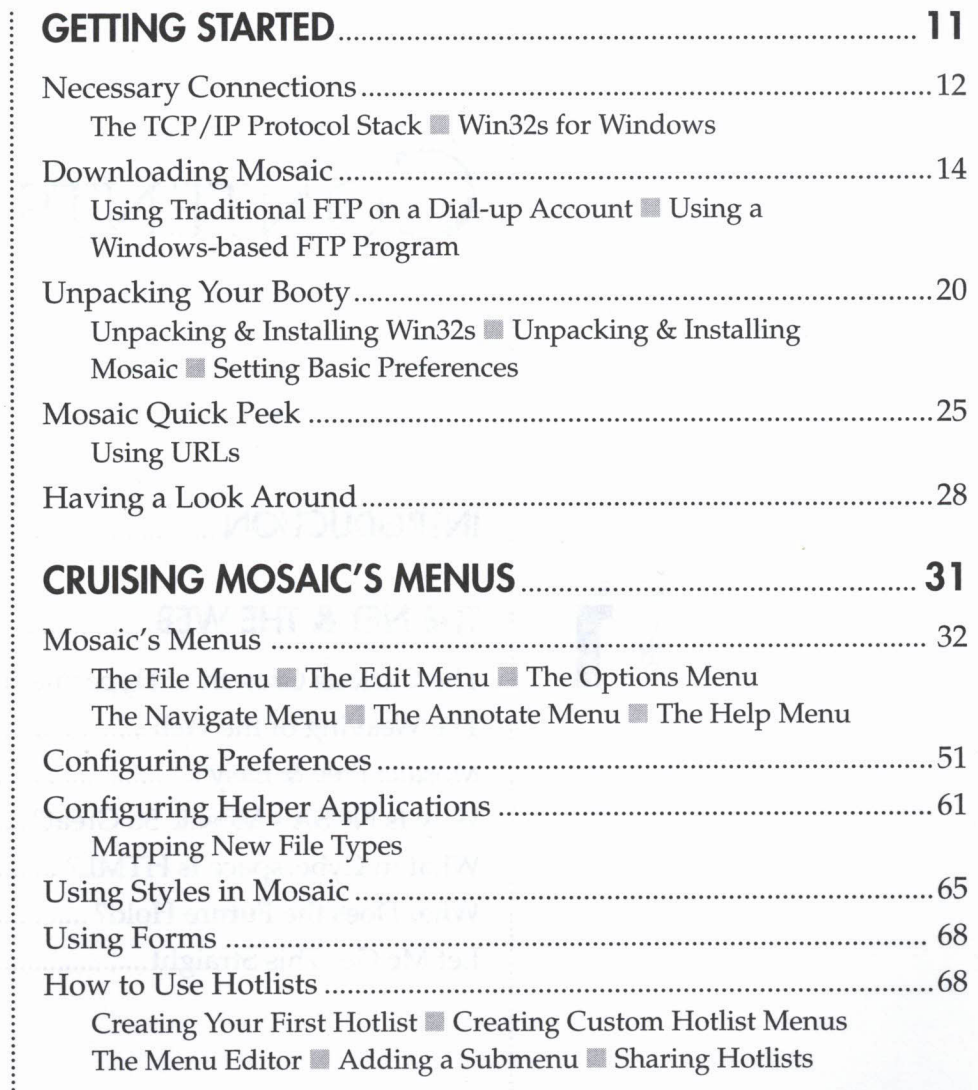

#### Petitioner Microsoft Corporation, Ex. 1005, p. viii

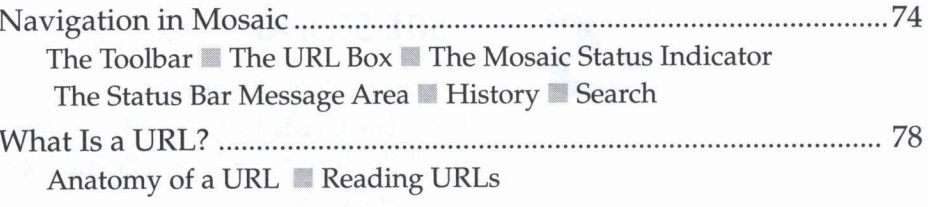

### 

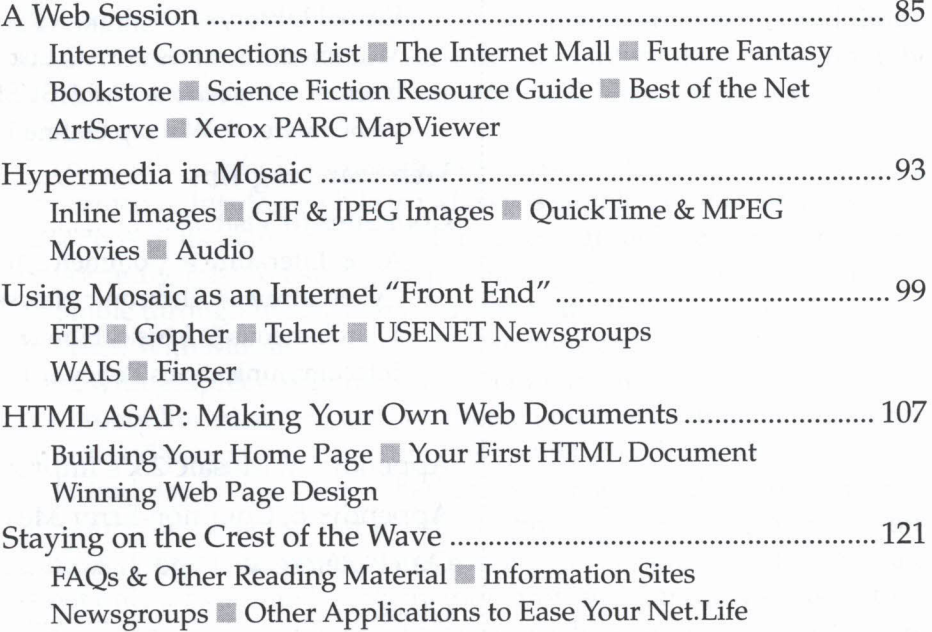

.........

 $i\mathbf{x}$ 

# 45

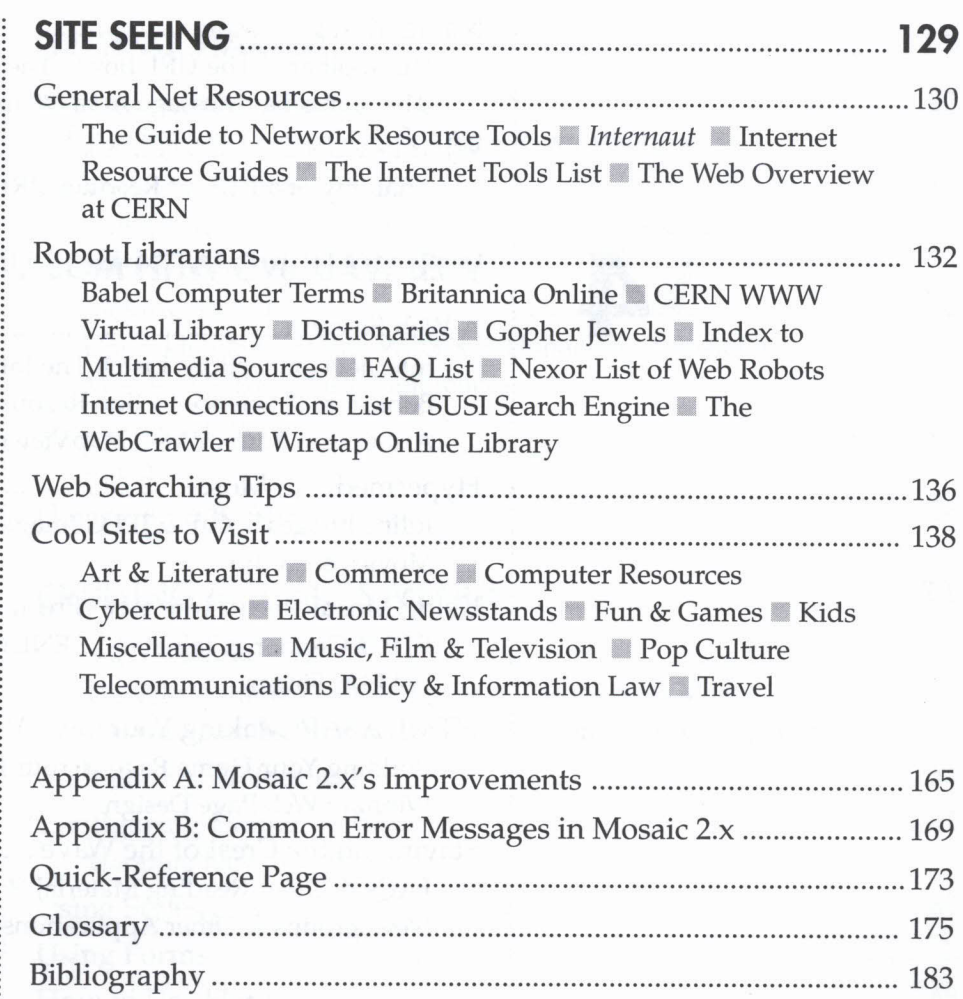

**MOSAIC QUICK TOUR**  $\pmb{\times}$ 

#### Petitioner Microsoft Corporation, Ex. 1005, p. x

## **INTRODUCTION**

-magine the world's largest living document—thousands and thousands of text, graphic, audio and video files interlinked throughout the world. Well that's the World Wide Web, and Mosaic is your key to that world.

The guide you hold in your hands is your entry into the world of hypermedia. Inside you'll learn Mosaic's simple graphic interface, the functions of its many menus and user-configurable features, and most importantly, how to use its navigation tools so you can effortlessly scramble through the hypermedia web that's been cast over the Internet. With Mosaic, you'll be able to view online magazines, complete with graphics, sounds and even moving images. You'll be able to ask "robot librarians" to help you search the Net for information. These automated programs will worm their way through the Net and report their findings back to you. Whether it's recreation, education, art and literature, or the latest in computer technology you're looking for, you can easily find it on the Net with Mosaic as your guide. In fact, Mosaic is not only a hypermedia information browser, you can also use it to access many standard Internet services such as Gopher, WAIS, FTP and USENET News (read only). All this makes Mosaic, and its forthcoming commercial offspring, the platform to watch as the Internet continues to make its way into the mainstream of American life.

#### Petitioner Microsoft Corporation, Ex. 1005, p. xi

The "catch" here is that to use Mosaic, you'll need a full-blown Internet connection. If you're not sure whether you can justify an Internet hook-up or you're unsure of what type you need, read on...

#### **Decisions, Decisions...**

All Net connections are not created equal. They can run from cheap email-only accounts to expensive direct lines. Today, the question is not "Do I need to connect?" as much as "How do I connect?" Choosing a method of Net access doesn't have to mean a descent into the pit of computer geekdom, weird acronyms and impenetrable jargon. However, you will need to decide on a few things beforehand:

- Do I need a direct, SLIP/PPP or standard dial-up connection?
- How fast a connection do I need?
- How much do I want to spend?

Internet connections are usually divided into three types:

• Direct, or "dedicated," connections (between your computer and the Internet).

Dedicated connections are the most desirable because they give you access to all the Internet services (including things like Mosaic and Internet radio), at high speeds, 24 hours a day.

• Temporary dial-up, commonly called "SLIP/PPP," connections (your connection is routed through a local service provider).

This is a less expensive alternative to the direct connection. Using a standard high-speed modem (14,400 baud) and special software, you can fool your home computer into thinking it's a big wheel on the information superhighway.

#### Petitioner Microsoft Corporation, Ex. 1005, p. xii

• Dial-up accounts (your computer becomes a terminal on a local host computer that's connected to the Internet).

On a dial-up account, you phone into a Net-connected computer where you have an "account." With this type of indirect or "host" connection, all of your interactions with the Internet are through programs that run on the host machine. When you read email and USENET News, transfer files or do anything else, you can only use programs (usually text-based, icky UNIX programs) that run on the host. This type of connection is cheap and perfectly adequate if all you're looking for are the basic services like email, telnet, FTP, Gopher and newsgroups. Unfortunately, you cannot run Mosaic, HGopher, Eudora or any of the other programs mentioned in this book with this type of account.

Note: You may even be directly connected to the Net already! If you use a locally networked computer at a large institution or corporation, you may already be wired into the Net and not even know it. Check with your systems administrator.

#### **Super-Duper Mosaic Quick Start**

Luckily, Mosaic is fairly easy to learn and simple to use. Once you have your SLIP/PPP (or other network) connection running, all you do is double-click on the Mosaic icon and you will be automatically logged into the Home Page at the National Center for Supercomputing Applications (NCSA). Welcome to Mosaic! From the Home Page, you can read the introductory information, click on hyperlinks (highlighted in blue) and browse through online demos and documentation (located under the "Help" menu). When you're through being a big shot and wandering around on your own, you can either (1) proceed to the "Mosaic Quick Peek" section in Chapter 2, or (2) browse the following chapter synopses to find out where to go next.

> **INTRODUCTION** xiii

#### Petitioner Microsoft Corporation, Ex. 1005, p. xiii

#### **What's Inside**

Chapter 1, "The Net & the Web," provides a brief look at the Internet's recent growth rate and the wild and wacky metaphors that are often used to describe this exciting and ever-changing electronic world. Also covered are the circuitous history of hypermedia, the surprising emergence of the World Wide Web, a hypermedia system for the Internet, and the growing popularity of Mosaic, the free "front-end" software that lets you explore the Web.

Chapter 2, "Getting Started," gives instructions on how to get Mosaic up and running on your machine. It covers what hardware and software you need, where to find Mosaic on the Internet and how to download it, unzip it and configure it for use. Read the "Mosaic Quick Peek" section to learn more about Mosaic's main navigation features.

Chapter 3, "Cruising Mosaic's Menus," provides a detailed tour of all the features offered in Mosaic. Includes menu items, navigating and using URLs, hyperlinks, inline images and hyperlinked media, installing Helper Applications and changing type styles.

Chapter 4, "Web Walking With Mosaic," covers how to use Mosaic to keep up with what's happening in cyberspace by taking you on a jaunt through the Web and by discussing how to use Mosaic for accessing Internet services such as FTP, telnet, newsgroup reading and Gopher; how to create your own Web documents; how to get and use additional TCP/IP applications; and how to link up with others using and discussing Mosaic.

Chapter 5, "Site Seeing," lists a directory of Web documents useful for beginners as well as sites offering libraries, look-up services and a diverse range of cool hypermedia resources available to Mosaic users.

Appendix A details the new features found in Mosaic 2.x. Appendix B covers many of the common error messages found in Mosaic 2.x.

A complete glossary, bibliography and index are also included.

**MOSAIC QUICK TOUR XIV** 

#### **Hardware & Software Requirements**

Before we begin there are some basic hardware and software requirements that must be met to access the Internet through Mosaic.

To run Windows Mosaic with all of its Helper Applications, you need to be able to run Windows 3.1 in 386 Enhanced mode with the Win32s upgrade (for 32-bit addressing). The reason for Enhanced mode is so that Windows can use virtual memory.

- A 386 SX w/4mb RAM (absolute minimum).
- A 486/33 w/8mb RAM is strongly recommended.
- If you want to view images and movies, you will need an SVGA monitor.
- Microsoft Windows 3.1 in 386 Enhanced mode.
- Microsoft's Win32s software upgrade (current version 1.1.5a).
- A 1.1-compliant winsock.dll.
- A 14,400 baud modem (or faster).
- A SLIP or PPP dial-up Internet account (or a direct connection).
- A TCP/IP protocol stack (SLIP/PPP communications software).

#### **Helper Application Requirements**

Mosaic uses a suite of other programs to handle the presentation of graphics, movies and sound. If you want to make use of these resources (and you will!), you'll need a true color SVGA card and a sound card (such as SoundBlaster). If you want to use the QuickTime movie player, you will need the current version of QuickTime for Windows. See Chapter 3 for complete details on obtaining and configuring Helper Applications.

> **INTRODUCTION XV**

Petitioner Microsoft Corporation, Ex. 1005, p. xv

#### **How to Use Mosaic Quick Tour**

This book was written using the Alpha 6 version of Mosaic 2.x. By the time you read this, there will probably be higher Alpha versions, or maybe even the full-blown 2.0 release. Regardless of what version of Mosaic you're using, from 1.x to 2.x, the documentation in Mosaic Quick Tour will be applicable. In 2.x, some of the features have been expanded and a few things have been added, such as forms support. The menus have also gone through some rearrangement, but most of the features and functions they offer remain unchanged. As I write this, a number of commercial versions of Mosaic are also under development. Hopefully they will stay close enough to the current freeware versions so that what you learn in this Quick Tour will be directly relevant or easily translatable.

Mosaic and the World Wide Web it accesses are experiencing a period of intense growth-changes occur daily. This book and its Online Companion are designed to provide you with the basic knowledge and resources you need to navigate your own course through this newest wrinkle in cyberspace. Once you've made it into the main current of the data flow, you should have no trouble keeping up with the changes as they happen. It's an exciting time to be on the Net.

Ventana Visitors Center To stay abreast of all late-breaking news and information on Mosaic, the World Wide Web and Mosaic Quick Tour, why not add the Ventana Visitors Center to your hotlists menu, or better yet, make it your home page! The Visitors Center's URL is http://www.vmedia.com/vvc (see Chapter 3 for details). At the Center you can also get the latest versions of Mosaic, the default Helper Applications and many of the other excellent freeware and shareware programs mentioned in this book. If you have no idea what I'm talking about, don't worrythat's why I wrote this book.

And, welcome to Mosaic, the future face of the Net that you can use today!

**MOSAIC QUICK TOUR XVI** 

 $\ln$  $\blacksquare$  \\\imp \\imp \\imp \\imp \\imp \\imp \\imp \\imp \\imp \\imp \\imp \\imp \\imp \\imp \\imp \\imp \\imp \\imp \\imp \\imp \\imp \\imp \\imp \\imp \\imp \\imp \\imp \\imp \\imp \\imp \\imp \\imp \\imp \\imp \\imp \\i when I leach computer classes, I always ten my stationary 2008. 1- how to look them up. If the book has a good index, and you know the terms, you can find the information you need, when you need it. *Mosaic Quick Tour* has a glossary or most or the keywords you i<br>encounter in Mosaic. Familiarize yourself with them, and looking When I teach computer classes, I always tell my students, "Don't have to memorize everything." The trick to gaining an upper hand with new software is knowing what things are called and it. Mosaic Quick Tour has a glossary of most of the keywords you'll things up will be much easier.

So, dear friend, grab a cup of coffee (catnip tea, or whatever you<br>drink), park yourself in your hydraulic ergonomic chair, fire up the ol' So, dear friend, grab a cup of coffee (catnip tea, or whatever you PC and get ready to jack into hyperspace.

> Into the future, Gareth Branwyn July 1994 gareth@vmedia.com

> > INTRODUCTION **XVII**

Petitioner Microsoft Corporation, Ex. 1005, p. xvii Petitioner Microsoft Corporation, EX. 1005 , p. xvii

xv xviii Mo\$AIc QUICK TOUR

Petitioner Microsoft Corporation, Ex. 1005, p. xviii Petitioner Microsoft Corporation, Ex. 1005, p. xviii

I got a message from a friend the other day. He said his Mom was now on the Internet and had sent him a message saying, "Why don't you ever send me any email?"

- Heard on the Net

## THE NET & THE WEB

Veryone is pouring into cyberspace. Just a few years ago, friends' and family members' eyes would glaze over whenever I would start talking about the Internet. They'd get that "Uh oh, he's talking about geek stuff" look on their faces and they'd start nodding politely (or nodding off) till I was through with my little Net sermon. Now, many of these same people have Internet addresses printed on their business cards!

The Net has become hip, essential to modern life. Ma, Pa and the kids want in on the action. Trolling the Net looking for news stories has become a full-time job for journalists and TV talk-show researchers. The business community is also hitching up its wagon trains and heading into the vast uncharted territory of cyberspace.

Current estimates put the size of the Internet at over 2 million sites and over 20 million users worldwide. While these figures are hotly debated by Net statisticians, and increasing as I write this, they give you some idea of the magnitude of this mushrooming electronic world.

Given the invisible, almost mystical nature of cyberspace, grasping for metaphors is a common pastime among Net enthusiasts. "Superhighway" and "lawless frontier" are the most frequent allusions. "Mushrooms" may be as apt as anything else. On a daily basis, networks and sites, large and small, pop up, like fungal growth in the fertile loam of ever-cheapening hardware, software and network access. This, coupled with the evangelism and hard work of thousands of Net pioneers, has led to phenomenal growth. The Internet and its constituent networks have created a global "cooperative anarchy," neither centrally located nor centrally administrated. It is growing "organically," without the benefit (or burden) of a master plan.

Another apt analogy for the Net can be drawn from Neil Stephenson's recent cyberpunk novel Snow Crash (1992). In Stephenson's near-future world, a floating city is being formed off the coast of California. Attracted by a mysterious cult figure, thousands of people, in ships, yachts, motor boats and anything else that floats, are attaching themselves to this huge flotilla. Decks, gangways, planked walkways and bridges connect the ever-growing mass. The Internet is much like this structure (minus the evil cult leader). People have become so attracted to the services, information mother lode and virtual community offered by the Net that they're using whatever means they can to float into it. Some come in tiny boats (SLIP/PPP connections), others on huge cruisers and fancy yachts (workstations, government and university systems). But once connected, all have at their disposal access to the electronic city, floating in the mysterious ethers of cyberspace.

While all these metaphors are limiting, and ultimately silly, they are a fun way of visualizing this new realm of technoculture, and they sometimes come in handy when explaining the life and structure of the Internet to newcomers. The reigning metaphors that frame this book and the world it explores are webs-webs as elegant, interlaced pieces of fabric, and webs as spider's lairs that ensnare all that wander into them.

 $\overline{2}$ **MOSAIC QUICK TOUR** 

As the Internet (the Net for short) has spread across the globe, users have struggled to find better ways of making more efficent use of its expanding resources. The World Wide Web, a system for linking, or weaving together, the far-flung resources of the Internet is one recent answer to this problem. But this system simply makes data sites on the Net capable of being woven together. Something is needed to combine the disparate parts into a whole. That something is Mosaic, a program that brings a new level of information access, bandwidth and organization to the Internet. But we're getting a little ahead of ourselves. Let's take a look at some of the historical precedents that led to the emergence of the Web.

#### The Curious Growth of Hypermedia

When Apple Computer released HyperCard for the Macintosh in 1987, no one really knew what to make of it, or exactly how to use it. It was the first widely available program to create hypertext, an idea that had been floating around the computer industry and academia since Ted Nelson began promoting it in 1965.

Hypertext is a means of linking computer-based documents in associative, nonlinear ways. For example, this is how hypertext could work: You're reading a biography of Abraham Lincoln and you come to a reference to the Gettysburg Address. Simply by clicking on the words "Gettysburg Address," you can be linked to the full text of that famous speech. After reading it, you can either go back to your place in the Lincoln bio, or you can click on other links within the Gettysburg Address, wandering down an information pathway that you make up as you go along.

Early promoters of hypertext hailed it as a revolution in learning, allowing one to combine linear study with self-exploration and chance discovery. Oddly enough, HyperCard, created by Apple programming

> CHAPTER 1: THE NET & THE WEB 3

#### Petitioner Microsoft Corporation, Ex. 1005, p. 3

visionary Bill Atkinson, was not actually intended as a hypertext program, although that turned out to be one of its most intriguing features. Bundled free with all new Macs, HyperCard was easy to use and yet quite sophisticated. It not only had hypertext capabilities, but also offered the ability to manage and link everything from paint images to audio samples and external media devices like video disc players. Subsequent releases of HyperCard, and the other programs that followed, added the ability to link up additional graphic formats, animations and even desktop movies. This combination of hypertext and multimedia was dubbed "hypermedia." Surprisingly, people continued to struggle with the concept of hypermedia and how it could best be used. Even today, while the field of multimedia has grown, especially with the recent explosion of CD-ROM, many of the available multimedia titles make scant use of the hypertext concept. People still don't seem to understand what hypertext and hypermedia are all about.

It took a group of physicists from Geneva, Switzerland, to give hypermedia the big developmental boost it needed.

#### The Weaving of the Web

Created at the European Particle Physics Laboratory (CERN) in Geneva, the World Wide Web (abbreviated "WWW") was originally conceived of as a Net-based hypertext exchange system that would allow European physicists to share a "universe of documents." As soon as the first implementation of the Web concept was introduced in 1991, enthusiasm quickly grew beyond the

Is Mosaic Like Xanadu? When introduced to Mosaic, many people ask if it is the realization of Ted Nelson's vision of Xanadu, a hypothetical worldwide hypertext system encompassing all written information. The answer is yes...and no. While Mosaic (and the WWW it accesses) is a hypertext/ hypermedia system that spans the globe, interlinking terabytes of information, there are differences between Mosaic and Xanadu.

- · Mosaic is available free of charge, and access to many of the resources it connects to is free of charge. Xanadu is intended to be a "pay-per-view" system in which each data search is charged to you and your search results can be sold to others.
- . Xanadu is not intended to be a front end for the Internet; it has one basic function. Mosaic is more than just a hypertext system; it can access most Internet services.
- · Mosaic actually exists. After decades of development and hype, Xanadu is still a fantasy.  $\rightarrow$

**MOSAIC QUICK TOUR** 4

bounds of CERN and the scientific community. Computer programmers from around the world, excited by the possibilities of "hyperlinking"

- Xanadu would be a stand-alone system. Mosaic takes advantage of the alreadyexisting infrastructure of the Internet.
- Xanadu would be centrally administrated by a commercial entity. Mosaic is essentially decentralized and free of any one entity's control.

For more information on Xanadu, check out: http://www.aus.xanadu.com/

想法旅游商系数据的运费过高市数据转

by but full-blown hypermedia, could be passed over the documents throughout the Internet, began developing Web applications and promoting the World Wide Web online. Early users also realized that not only hypertext, Internet using Web technology.

It now looks as though hypermedia is finally going to make an impact, but in a way that its pioneers never would have expected.

## Mosaic: Free & Easy

Soon after the introduction of the World Wide Web, software designers at the National Center for Supercomputing Applications (NCSA) at the University of Illinois, Urbana-

able on a single disk drive, you weave your way through the vast Champaign, began work on a simple and powerful graphical interface for WW. With many similarities to HyperCard, Mosaic was designed to be an easy-to-use, easy-to-build hypermedia system operated via pop—up windows, pull-down menus and "point-and-click" navigation. Except here, rather than weaving your way through the media availresources of the Internet! Mosaic's first release in June 1993 (for X Windows) was met with great enthusiasm. Versions for Windows and Mac soon followed. Perhaps more than any other piece of WWW software, Mosaic has helped fuel an explosion of interest in the World Wide Web and the possibilities of building a true "hypermedia universe" in cyberspace.

#### CHAPTER 1: THE NET & THE WEB 5

#### Petitioner Microsoft Corporation, Ex. 1005, p. 5 Petitioner Microsoft Corporation, Ex. 1005 , p. 5

### **Why Is NCSA's Mosaic So Great?**

It's free! NCSA is a federally funded institution, one of four National Science Foundation supercomputing centers. One of NCSA's missions is to provide noncommercial software that can benefit the scientific community. In accomplishing this goal, NCSA has made Mosaic readily available on the Internet, to the benefit of all. In addition to its free status, Mosaic

- Runs over a SLIP/PPP connection.
- Is easy to install and intuitive to use.
- Features a simple interface using common windows/menu format and mouse-driven navigation.
- Offers online help and email technical support.
- Allows you to change type styles, size and format (bold, italic) on the documents you're browsing.
- Supports audio, movies (MPEG and QuickTime) and graphics (GIF, JPEG).
- Offers a "History" feature that lets you retrace your steps.
- Provides access to network services such as USENET News (read only), FTP and Gopher.
- Allows you to create and store lists of frequently used documents.
- Includes a personal "Annotations" feature that lets you add written notes to any Mosaic document (for your eyes only). You can also share these annotations with a workgroup.
- Includes a "Search" feature that allows you to search through indexes within documents.
- Is a client/server program, meaning your connection time is limited to only as long as it takes Mosaic (the client) to send your request for information. A connection is reopened when the host computer (the server) is ready to respond to your request. This scheme cuts down on Net traffic.
- Fully supports HTTP (HyperText Transport Protocol) and HTML (HyperText Markup Language), the current standards for WWW communication and presentation of information.

#### **What in Cyberspace Is HTML?**

HTML, or HyperText Markup Language, is the language the World Wide Web speaks. Web documents written in HTML contain formatting codes that tell Web browsing software (such as Mosaic) how to present the various components of a document to the user. HTML is so simple to use that many Web users have become Web producers. Similar to the rapid proliferation and exchange of HyperCard stacks generated soon after that program's release, HTML has fostered a boon in creating WWW documents. The beauty of webbed hypermedia is that, once Web-accessible, it can be hyperlinked to other sites, building, organically, that vast universe of hypermedia now under construction.

### **What Does the Future Hold?**

Without sounding too grandiose, it is possible that Mosaic and its progeny could quickly become the standard front end for the Internet. Even though Internet "membership" is growing rapidly, many users have great difficulty figuring out how to use all the available services. This, coupled with the infoglut of too much information and no way of burrowing through it, means that the Internet experience can quickly become overwhelming. Mosaic brings the resources of the Internet back into the familiar realm of the Windows and Mac graphic user environments. Few average users know what an IP address is, or how

> CHAPTER 1: THE NET & THE WEB  $\overline{7}$

to write a UNIX script; but almost everyone knows how to point and click a mouse.

For many Internet service developers, Mosaic is a major breakthrough. Government agencies, universities, mail-order businesses and publishers (to name a few) are all scrambling to offer their resources through Mosaic. Mitch Kapor, founder of the Electronic Frontier Foundation (EFF) and a chief evangelist for the information highway, sees Mosaic as a major turning point in providing free and open access.

Another likely area of development for Mosaic may be as a fullblown Internet publisher. Numerous magazines have been exploring better ways of making the leap into cyberspace, and Mosaic might be the ticket. As the software improves and modem speeds increase, fullpage layouts with color graphics, animations, film clips, automated product ordering and many other features will become commonplace. Using Mosaic for video-on-demand and set-top-box interactive television is also a likely possibilility.

Given the "cooperative anarchy" under which Mosaic has thus far been built and distributed, we should also expect the unexpected when thinking about its future.

#### Let Me Get This Straight

If you're having trouble figuring all this out, let's recap. **The Internet** The global "network of networks" is currently comprised of over 2 million computer sites and over 20 million users. The Net is the physical hardware of computers, gateways, bridges, telephone connections and the software that runs everything.

The World Wide Web The World Wide Web is a hypermedia exchange system that allows users to exchange linked text, images and sounds over the Internet. Abbreviated as WWW.

**Hypertext & Hypermedia** Hypertext is a means of linking information in a document to allow the reader to explore non-linear connections to other documents (or parts of the same document). Hypermedia is the same concept, expanded to include graphics, moving images and sounds.

HyperText Markup Language (or HTML) is simply the lan-**HTML** guage that all World Wide Web documents "speak."

**Mosaic** A program that allows you to explore the resources available via the World Wide Web is called a browser. Mosaic is a popular WWW browser that uses a mouse-driven graphic interface to make Web navigating easy.

#### **Moving On**

The Internet is big. We've all been witness to its amazing growth and its overshadowing hype in the media. Hype abounds—and now that hype has been turned toward the World Wide Web and Mosaic. Is this latest development as cool as people say it is? Let's look beyond the hype to some of the numbers. According to Entering the World Wide Web, an electronic document created by Kevin Hughes, Web growth has been phenomenal. He reports that a software "robot" was sent through the Web in June of 1993 to count all the sites offering WWW documents. This robot logged around 100 sites. In May of 1994, a similar automated traveler wove its way through 3,800 Web sites. Hughes goes on to report that the folks at NCSA, makers of Mosaic and maintainers of one of the busiest Web sites in the world, claim that they get at least 1 million connections to their site *per week*—and the number is increasing swiftly. Just one year ago, that number was 100,000 connections per week. Given this level of activity, it's clear that Mosaic and WWW are all the rage in cyberspace. This book gives you the information and skills you need to access the Web yourself so you can see what all the fuss is about.

> CHAPTER 1: THE NET & THE WEB 9

#### Petitioner Microsoft Corporation, Ex. 1005, p. 9

So, your interest has been piqued and you're caught up on some Net and Web history; now it's time to get busy. The following chapter covers all the basics on how to find Mosaic on the Net how to set it up on your computer and how to take your first trip through the Web.  $\hat{My}$ job will be to make all this sound easy. Wish us both luck.

A PERSON SAR GETTING STARTED

A journey of a thousand miles begins under the surface of the spoing to be a short one, so let's get down to business.  $A nonymous$  This tour guide is not for Net novices. I'm assuming you're already familiar with Microsoft Windows, modems, basic telecommunications and the Internet. If you are unfamiliar with the Internet, I recommend you read Michael Fraase's Windows Internet Tour Guide (Ventana Press), or some other introductory book. (See the bibliography for more suggestions.) If you already have some form of File Transfer Protocol (FTP) access (such as a dial-up account), you can download electronic versions of Brendan P. Kehoe's Zen and the Art of the Internet from ftp.cs.widener.edu or The Hitchhiker's Guide to the Internet from ftp.eff.org. Search the EFF site for numerous other Net-related documents.

In this chapter you'll be given the information you need to find and download Mosaic using conventional FTP on a dial-up account. You can also download it using Windows-based programs such as Chame leon FTP and Winsock FTP over a SLIP/PPP connection (details to follow). After you've wrangled Mosaic onto your hard drive and unpacked it, I'll show you how to do a basic configuration of it so you can jump into the Web immediately to have a quick look around.

#### Necessary Connections

If you are already on the Net and have Mosaic downloaded but still need to install it, skip this section and move on to "Unpacking Your Booty" on page 20. To run Mosaic, you need either a direct (or "dedicated") Internet connection (found in many businesses, government offices and universities), or you need what's called a SLIP (Serial Line Internet Protocol) or PPP (Point-to-Point Protocol) account. Many local Internet service providers now offer SLIP/PPP connections at very reasonable rates. In some cases, the cost of the SLIP/PPP connection is not a lot more than a standard dial-up account. As these types of connections become more common, thanks in part to the growing popularity of Mosaic, service providers are making SLIP/PPP connections easier to get and to set up. Call your local provider for more information.

## 01 TIP

For an updated electronic list of Internet service providers, Peter Kaminski's PDIAL list is highly recommended. To get a current copy of the list, send an email message to info-deli-server@netcom.com with the message Send PDIAL. If you do not yet have Net access, and therefore cannot get this list, have a wired friend download it for you

There are two other pieces of software you'll need to acquire and install before you can get Mosaic up and running. Let's take a look at them

#### The TCP/IP Protocol Stack

To make use of your SLIP/PPP connection, once you have it, you'll need to install a  $TCP/IP$  protocol stack. This is a program that handles the data transmissions between your PC and the rest of the Internet If you're using the Chameleon Sampler disk that came with The Windows Internet Tour Guide or the Internet Membership Kit, you already have all the connection software you need (its TCP/IP stack is called NEWT). If you don't already have TCP/IP connection software, there are several freeware/shareware packages you can download. I recommend the shareware program Trumpet Winsock You can download it via FTP from NCSA's FTP server located at ftp.ncsa.uiuc.edu in the directory /PC/Mosaic/sockets, or from ftp.utas.edu.au in the directory /pc/ trumpet/winsock. Make sure you download both winsock.zip (the TCP/IP protocol stack) and winapps.zip (the Trumpet Winsock applications). See below for information on FTPing and unpacking transferred files

Note: If you're using a TCP/IP stack other than NEWT or Trumpet Winsock, you may need to install a small program called a driver before you can connect with the Net. Consult the documentation that comes with the  $TCP/IP$  stack to find out if you'll need such a driver. Also, don't be afraid to consult with your Internet service provider or your network administrator

#### Win32s for Windows

Once you have your TCP/IP software configured (get the necessary configuration information from your Internet service provider), you'll need to install a special upgrade for Microsoft Windows 3.1 to be able to run Mosaic 2.x. (If you're running under Windows NT, you are already in 32-bit mode and won't need Win32s. From now on I'll assume you're running Windows 3.1.) From version 2.0A3 on, Mosaic has been a 32-bit application. The Win32s upgrade is available by FTP from ftp.ncsa.uiuc.edu in the /PC/Mosaic directory or directly from Microsoft at ftp.microsoft.com. The current version is called win32s115.zip. The file will be transferred in the zip data compression format. See below for information on FTPing and unpacking transferred files

CHAPTER 2: GETTING STARTED 13

#### Petitioner Microsoft Corporation, Ex. 1005, p. 13

Note: If you are running a 32-bit application, you already have Win32s installed in your system. Check to see if you have a subdirectory called Win32s under your Windows \System subdirectory. If you do, you will not have to download and install it again.

Important Note: Win32s is not compatible with OS/2. If you have an OS/2 system, you'll need to use Mosaic 2 Alpha 2, the last version of the program that's 16-bit. Since Alpha 3, Mosaic has been 32-bit.

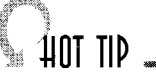

It is a commonly held belief that SLIP/PPP connections are expensive, and that the software is difficult to configure. This may have been the case, but the recent increased interest among Internet users for this type of connection has led to the widespread avail ability of free or inexpensive TCP/IP software. Several popular book/software packages such as The Windows Internet Tour Guide (Ventana Press) and the Internet Membership Kit (Ventana Media) provide all the software you need. Many Internet service providers have developed helpful scripts and installation instructions and will walk you through the connection procedure over the phone if necessary Several providers will even configure the software for you. Call around and find a provider that can give you the level of assistance you need. Don't be scared away from this type of connectivity. It's easier than you think.

#### Downloading Mosaic

Once you have your Internet connection taken care of, and Win32s installed, you're ready to download and install Mosaic.

Note: Obviously you don't have to download and install the TCP/IP software, Win32s and Mosaic separately. Since they are all available from

14 MOSAIC QUICK TOUR

the NCSA site, you can download them all at the same time using the following procedure

#### Using Traditional FTP on a Dial-up Account

If you have a regular dial-up Internet account, you can get all the files you need for Mosaic by anonymous FTP. Here's how:

1. Create a subdirectory on your hard drive called Mosaic (or whatever you care to call it

2. With your communications program, log onto your user account as you normally would

3. At the prompt, type ftp ftp.ncsa.uiuc.edu

(The double ftp is not a mistake: the first ftp is the command; the second is part of the address of the FTP site

4. Press Enter and you will soon be connected to the NCSA FTP server.

5. At the login prompt, type anonymous. When asked for a password, type in your full Internet email address (username@site.domain). This is a common network convention used with FTP logins, hence the frequently used term "anonymous FTP."

Note: If you have trouble connecting to the NCSA site, see the list of other FTP "mirror" sites in Table 2-1.

6. Once inside the FTP server, you'll want to change to the directory that contains the Mosaic files. That command is cd  $PC/M$ osaic.

Note: Unlike DOS's backslash, the Net uses UNIX's forward slash as the subdirectory delimiter.

7. From inside the Mosaic file area, type **ls** and press Enter. That's the UNIX command for a directory list. Among the items listed, you should see wmos20a6r1.zip (or whatever the latest version is called).
The .zip extension on the end of the file name indicates that the file has been compressed with PKWare's ZIP utility and stored as a binary file. You'll need to tell the host computer you want it downloaded as a binary file by typing bin. It should respond with "Type set to I" (the "I" stands for image file, or binary).

9. To retrieve the program, type get wmos20a6r1.zip (or whatever the file is currently called). The file will then be transferred.

10. If you haven't already downloaded Win32s (and Trumpet Winsock, if needed), you can do so at this time. Win32s is located in the same directory under the name win32s11.zip. Trumpet Winsock is located in the next subdirectory in /PC/Mosaic/sockets

Note: If you're on a dial-up connection, the file will be downloaded to your local host computer. Consult the manual provided with your dial-up Internet account (and your modem software manual) if you are unfamiliar with how to get the file from their machine to yours.

#### Using a Windows-based FTP Program

If you have TCP/IP FTP software up and running (such as Chameleon FTP or WS-FTP), you can use it to easily download the programs you need. See the instructions that came with the software on how to configure it for FTPing. When you're ready to log on,

1. Create a subdirectory on your hard drive called Mosaic (or whatever you care to call it).

Launch the FTP program and set the program for Binary file transfer. See Figure 2-1.

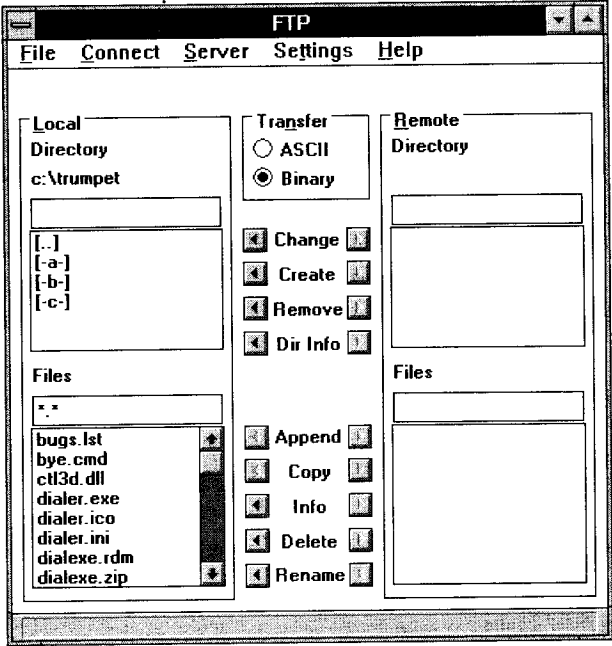

Figure 2-1: A typical FTP transfer window.

3. Type ftp.ncsa.uiuc.edu in the appropriate box. (In Chameleon FTP, this is entered under the Connect menu item.) See Figure 2-2.

> 4. Type anonymous in the User name box. 5. For the password, enter your full Internet email address

(username@site.domain). This is a common network convention used with FTP logins, hence the frequently used term "anonymous FTP."

6. Choose the OK button (or whatever the command is to establish the FTP connection).

7. Once connected, make your way through the directory hierarchy to the PC/Mosaic directory.

8. Once you've located the file wmos20a6r1.zip, transfer it to the Mosaic directory you created on your hard drive following whatever instructions are appropriate for your FTP software—in the case of Chameleon FTP, you would select the left Copy button in the Files area of the FTP window).

9. Congratulations. You now have Mosaic on your hard drive. If you haven't already downloaded Win32s (and Trumpet Winsock, if needed), you can do so at this time. Win32s is located in the same directory. The file name is win32s11.zip. Trumpet Winsock is located the next subdirectory in /PC/Mosaic/sockets

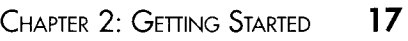

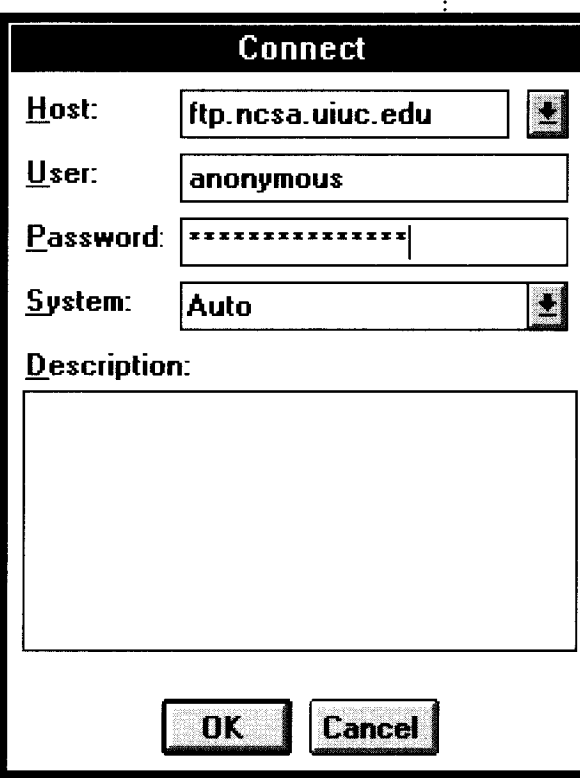

Figure 2-2: A typical Connect dialog box.

Due to the popularity of Mosaic, the NCSA sites handle huge amounts of traffic. To ease this traffic jam, try downloading Mosaic from one of the additional FTP sites found in Table 2-1 below

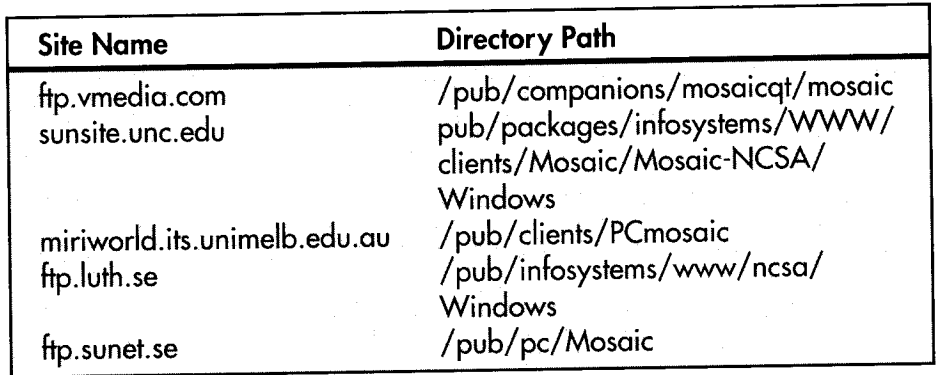

Table 2-1: Other FTP sites offering Mosaic.

Mosaic has been widely distributed throughout the Internet. Besides the FTP sites above, many online services and other "islands in the Net" have it in their software libraries. Look around and download using whatever method you are most comfortable with

• Check America Online, CompuServe or other services you may have access to

#### on how in fact the same with the same with the self-

The Ventana Visitors Center Ventana offers an Online Companion for the Mosaic Quick Tour as part of the Ventana Visitors Center. The Online Companion offers all the sofiware mentioned in the Quick Tour, with the latest versions accessible as soon as they are made available, along with version change notes. There is also an online guide that will provide you with quick access to Internet resources related to this book The Mosaic Quick Tour Online Companion will help make this book dynamic, up-to-date and continually useful.

The Ventana Visitors Center can be found at http://www.vmedia.com/vvc/index.html

The Mosaic Quick Tour Online Companion can be found at http//www.vmedia.com/ vvc/onkomp/mosaicqtw/index.html

The Ventana Visitors Center can be accessed as follows

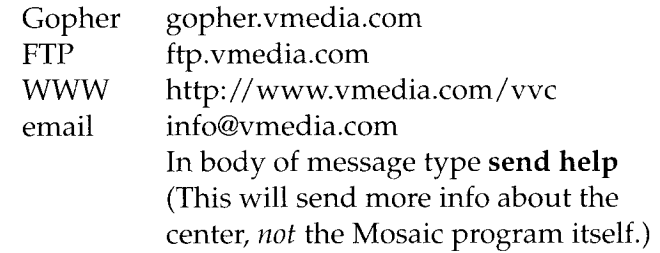

#### • Art and Farces:

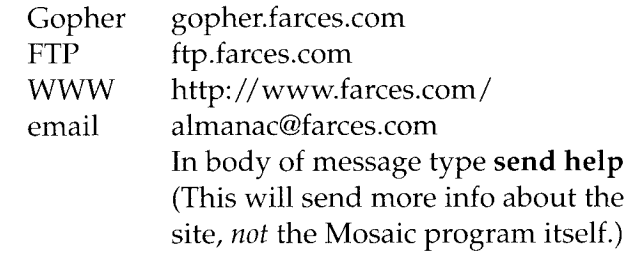

• Snail mailed from NCSA.

The National Center for Supercomputing Applications, creator and maintainer of Mosaic, has a catalog of software offerings, manuals and other information. You can get a copy via email or snail mail:

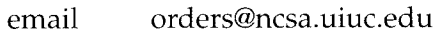

snail mail NCSA Orders

152 Computing Applications Bldg <sup>605</sup> East Springfield Ave Champaign, IL 61820-5518

### Unpacking Your Booty

Now that you have the necessary files transferred to your computer you'll need to unpack them. The files come data compressed using a popular PC compression utility called PKZIP. To unzip them, you'll need PKUNZIP The latest versions of PKZIP and PKUNZIP come bundled together as PKZ204G.EXE. The 204G is the current version; newer versions will have higher numerical designations. If you don't already have PKZ204G, you can get it via FTP from any of the sites listed in Table 2-2

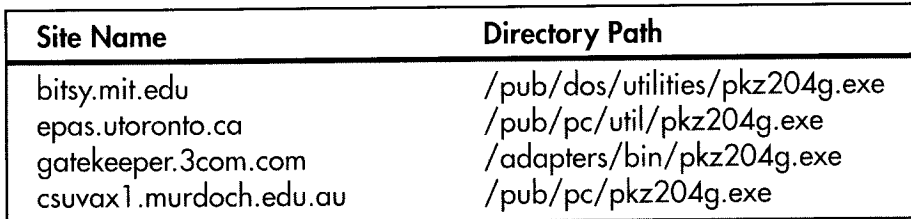

Table 2-2: FTP sites offering the PKZIP utilities.

Put PKZ2O4G.EXE in its own directory and make that your current directory. It is a self-extracting file, so all you need to do is run it and it unpacks itself. After you have PKZIP/PKUNZIP installed on your machine, you're ready to unpack everything else and put it in its proper place on your hard drive

Note: It's a good idea to add the directory where PKUNZIP resides to your AUTOEXEC.BAT's path statement. That way, you won't have to tell your computer where the program is each time you wish to use it. You'll only need to type *pkunzip -d [filename] and it will do the rest (assuming the* zip file is already in the directory where you want the decompressed file to live). If you don't know how to modify the path in your AUTOEXEC.BAT file, shame on you (and consult your DOS manual).

The basic procedure for unzipping files is simple

Make the directory where you want the files to reside your current directory.

2. Choose Run from the Windows File menu.

3. Type pkunzip -d filename.ext. (such as wmos20a6r1.zip or win32s115.zip). Your files will be unpacked.

For further information on zipping and unzipping files, see the documentation that comes with PKZ204G. You can also see documentation by typing pkunzip without any parameters at the File/Run prompt

#### Unpacking & Installing Win32s

When unpacking and installing Win32s

Make sure you install the zipped Win32s files in the following subdirectory: \windows\system\win32s. Make this your current directory.

2. Choose Run from the Windows File menu.

3. The Win32s files come zipped in two subdirectories: \disk1 and  $\dagger$  disk2. To make sure that the integrity of these directories is kept when you unzip the files, you need to use a -d switch in your unpacking command. So, the unzip command would look like this: pkunzip -d win32s115.zip.

4. Run the setup program in  $\delta$  as  $\delta$  and you should be all set. Read the readme file

Petitioner Microsoft Corporation, Ex. 1005, p. 21

#### **Unpacking & Installing Mosaic**

When unpacking and installing Mosaic,

1. Start with the zipped Mosaic files in the Mosaic subdirectory on your hard drive.

2. From there, choose Run from the Windows File menu.

3. Type pkunzip wmos20a6r1.zip (or whatever the current version is called).

4. You should now have within that directory the following files:

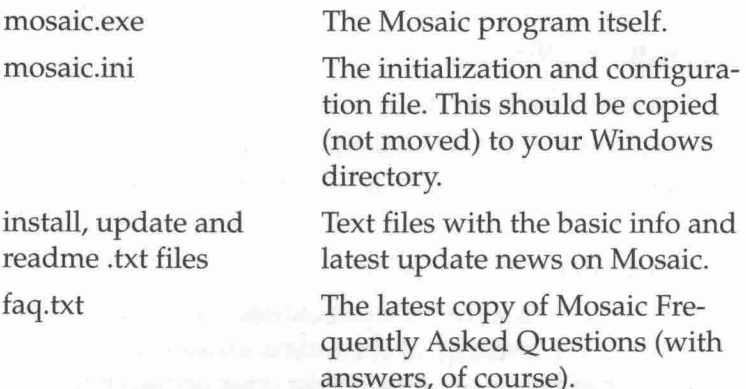

One last thing before we move on to a basic configuration of Mosaic. Mosaic requires that your system has what's called a Winsock 1.1-compliant DLL (dynamic link library) installed. If you are using Chameleon or Trumpet Winsock, you should be all set. If you're using different TCP/IP software or are on a local area network, check with your network administrator and/or vendor to make sure you have the right Winsock DLL installed.

3W: The Internet With a Human Face Magazines devoted to the Internet and computer communications used to be boring-technical, academic, drab-boring. A magazine from **England called 3W: Global Networking News**letter has changed all that. Created by a group called Art + Computers, 3W looks like a stylish print magazine that just happens to be about the Internet. 3W avoids technical jargon, is geared toward all levels of users and doesn't talk down to new Net citizens. It takes an artful approach to computers while still managing to fill its pages with useful information. The magazine's motto. "The Internet with a Human Face," expresses its interest in the people part of the Internet equation rather than the technology. 3W fosters a sense of "virtual community" on the Internet. Each issue includes listings of new sites, Net happenings and significant personalities. There are also articles on regional networks, BBSes and Internet administration. A WWW column contains descriptions and URLs of notable Web sites. If you want to stay plugged in (and still have a special place in your heart for high-quality print magazines), you may want to check out 3W. For the latest subscription information, send email to 3W@ukartnet.demon.co.uk, or check their Web page at http://www.3W.com/3W/

 $22$ **MOSAIC QUICK TOUR** 

#### Petitioner Microsoft Corporation, Ex. 1005, p. 22

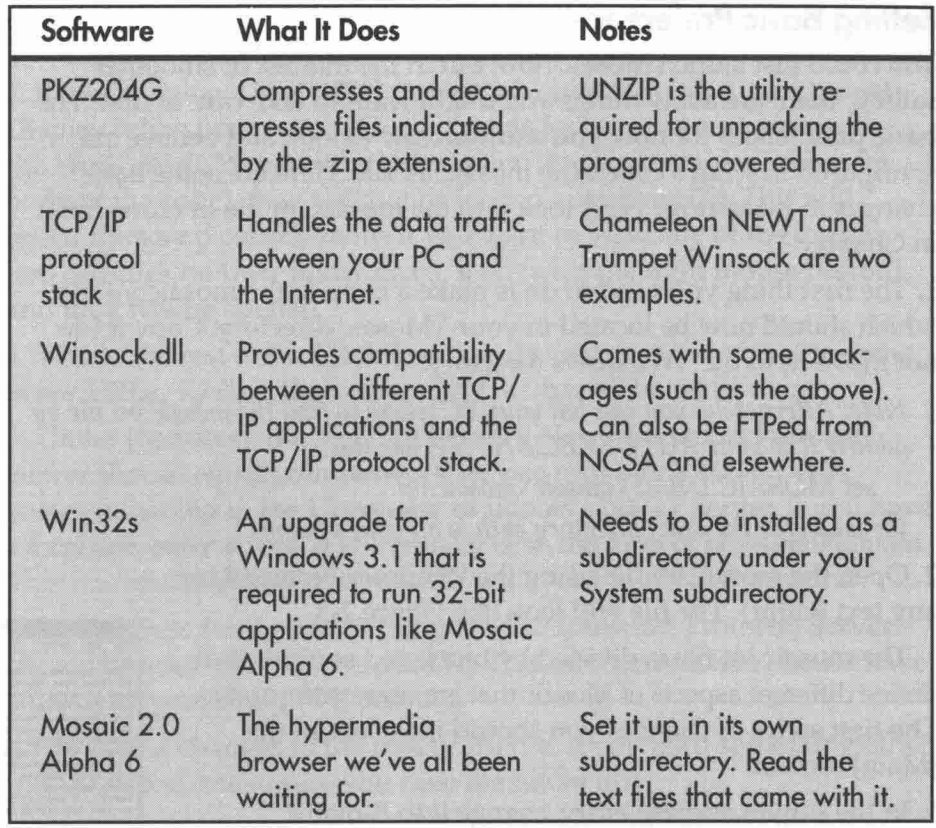

Table 2-3: The gnarly path to Mosaic. Carefully check to make sure you have all of these programs properly installed.

.........

#### **Setting Basic Preferences**

You could just launch Mosaic now, but in the interest of smoother sailing, there are a few things you might want to take care of first. The basic preferences for how you want Mosaic to look and behave are configured in what's called the mosaic.ini file. Here are some basic changes to make now. We'll look into the mosaic.ini file in more detail in Chapter 3.

1. The first thing you need to do is make a copy of the mosaic.ini file, which should now be located in your \Mosaic directory. Copy it (do not move it) to the \Windows directory.

Note: Alternately, you can tell your PC where to find the mosaic.ini file by adding it to your AUTOEXEC.BAT file, like this:

set MOSAIC.INI=c:\mosaic\mosaic.ini

(or whatever the exact directory path is on your system).

2. Open the mosaic.ini file using the Windows Notepad (or any text editor). The file will look like Figure 2-3.

The mosaic.ini file is divided by bracketed sections that define different aspects of Mosaic that are user configurable. The first series of changes you should make are in the [Main] section.

1. In the E-mail address entry, change it to E-mail= "username@site.domain" (with your user name and email address). This address will be used when/if you email the Mosaic developers using the "Mail to Developers" option under Mosaic's Help menu.

2. For the item "Autoload Home Page," set it to Autoload Home Page=no. If you leave it set to yes, your computer will automatically be logged into the Mosaic for Microsoft Windows Home Page at NCSA. You can save that site

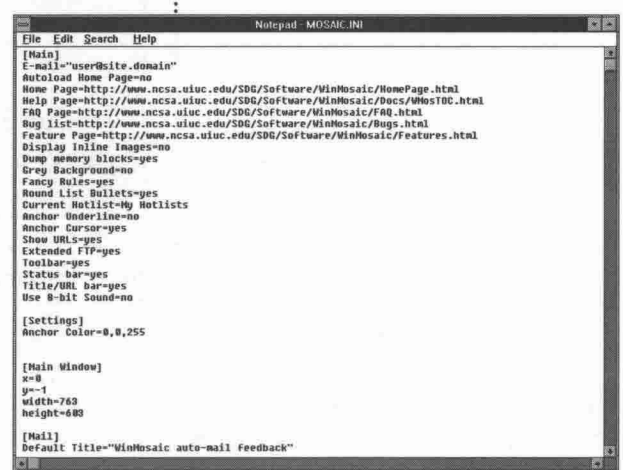

Figure 2-3: The mosaic.ini file.

some unnecessary data traffic by setting this to no. In Chapter 3, I'll show you how to define a new home page.

3. If you're using a SLIP/PPP connection, you're going to want to set Display Inline Images=no. That way, when you go to a new page on the World Wide Web, if it includes inline images (graphics within the body of the page), they will not be loaded automatically. This will speed things up considerably. If you want to view any of the images, you can click on their inline image icon (with the right mouse button) and they will be opened.

4. Within the rest of the [Main] section it is recommended that for now Show URLs, Toolbar, Status bar and URL bar all be set to yes.

5. Under [Services], the NNTP (Network News Transport Protocol) Server should equal your network service provider's NNTP. This comes defaulted to the University of Illinois's NNTP server. If you have a local one, enter it here. It will usually be in the form of news.site.domain. This information should have come with your SLIP/PPP account.

6. The address for the SMTP (Simple Mail Transport Protocol) Server should be your local service's SMTP. This information also should have come with your SLIP/PPP account.

7. Save these changes to the mosaic.ini file. If you used something other than Notepad, make sure you save the file as text.

That's all the configuring you'll need to do in the mosaic.ini file to get you started.

### **Mosaic Quick Peek**

Once you've established your network connection, double-click on the Mosaic icon (see Figure 2-4). If everything is properly set up, the program will launch and be ready to connect with your first Web document! Why not have a brief look around?

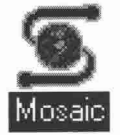

Figure 2-4: Mosaic, your doorway to the Web.

> **CHAPTER 2: GETTING STARTED** 25

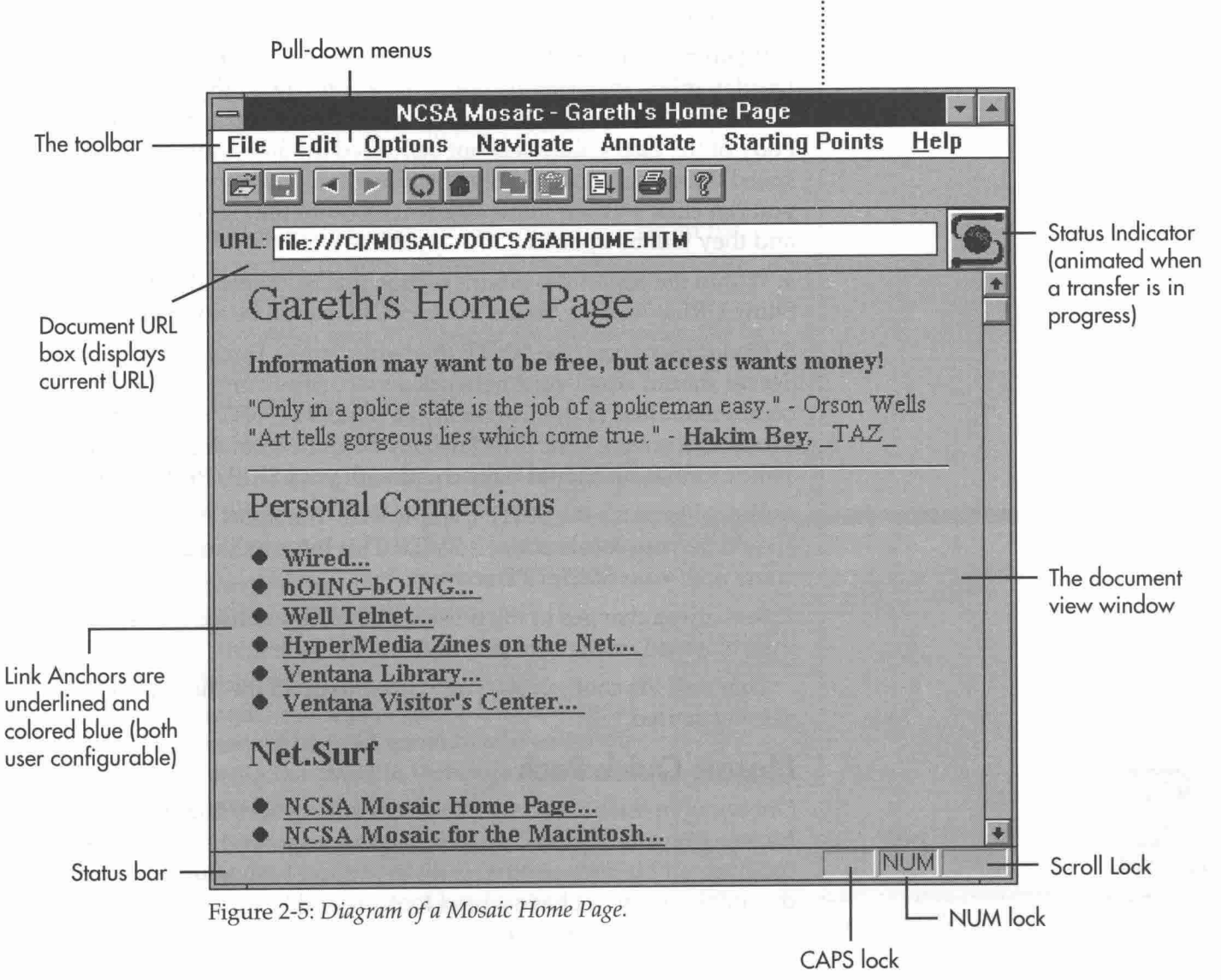

#### **Using URLs**

Here are a few helpful pointers for the first-time Mosaic user.

1. The Document URL box lets you see the "address" of your current document location (it's blank at first if you've set the Autoload Home Page=no in the mosaic.ini file). You can type a new URL into the URL box and press Enter to connect with a Web location. (If you don't know

any URLs, try http://www.vmedia.com. That's the URL for Ventana Online.) The Show Current URL feature should already be enabled if you entered it in the mosaic.ini file. If the Document URL box is not visible as shown in Figure 2-6, choose Show Current URL from the Options menu.

Note: URLs (or Uniform Resource Locators) are really the heart of Mosaic navigation. They are discussed in much greater detail in Chapter 3.

2. Similarly, the Show Status Bar option should also be defaulted to on. If not, select it from the Options menu. It allows you to monitor

Mosaic's actions. The Status bar is located in the lower lefthand corner of the Mosaic screen. (See Figure 2-7.)

3. Finally, you should have turned Display Inline Images off in the mosaic.ini file. Check on this by looking under Options and making sure the Display Inline Images item is not checked. Now, when Mosaic encounters an inline image (a graphic within a Mosaic document), it will only display an icon that indicates there's an image available. To view any of these images, simply click on the icon using the right mouse button and the image will be loaded. If you're using Mosaic over a SLIP/PPP connection, you want to have this option turned off. Otherwise, you may have to go out and run around the block a few times or take a nap every time you connect to a site with large and frequent inline images.

#### 27 **CHAPTER 2: GETTING STARTED**

#### Petitioner Microsoft Corporation, Ex. 1005, p. 27

#### URL: http://www.ymedia.com

Figure 2-6: The Document URL box.

#### Doing nameserver lookup on "info.cern.ch"

Figure 2-7: The Status bar.

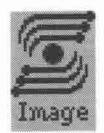

Figure 2-8: Inline Image icon.

If your PC is on a dedicated network connection, such as a campus or corporate LAN, you can leave the Display Inline Image feature on. Because you have a much higher transfer rate, the images won't take that long to load.

#### **Having a Look Around**

Now...finally...you're ready to give Mosaic a real whirl. Log onto any of the Web pages listed in the Starting Points menu item. There are plenty of resources there to keep you busy. Try clicking on some of the hyperlinked anchors (items underlined and shown in blue). Wander, explore, have some fun!

You can use the Back and Forward arrow icons (located in the toolbar) to move back and forth through documents you have already loaded. The Forward arrow only works if you've moved back a document (or more) and then want to go forward again. The Back arrow takes you to the previous document. See Figure 2-9. The Home button will only work if you have a URL specified as home. We'll go over how to set up a new home page in Chapter 3.

Note: We have not yet configured the Helper Applications that Mosaic uses to view large images and movies and to play sounds (which are set up in the [Viewers] section of the mosaic.ini file). How to do this is covered in Chapter 3. For purposes of this quick peek, don't click on any anchors that are hyperlinked to images, movies or sounds.

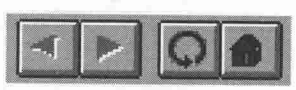

Figure 2-9: The navigation buttons.

Roadside America in the Web! The authors of the Roadside America series of wacky travel guides (most recently New Roadside America, Simon & Schuster, 1992) hit the road again, this time taking the Internet with them. Hypertour '94 authors Mike Wilkins, Doug Kirby and Ken Smith logged some 4,000 miles in seven days, between June 29 and July 5, 1994. They let the Internet follow their exploits by uploading daily reports and images to Wired magazine's Web site and to the Wired forum on America Online. They dispatched daily travel logs, photos and even QuickTime movies of their trip, stuffing all this data through the phone lines of their hotel  $\rightarrow$ 

If you need any roadside assistance, check out the NCSA for Microsoft Windows Home Page (http://www.ncsa.uiuc.edu/SDG/Software/ WinMosaic/HomePage.html) for links to online documentation and look under Mosaic's Help menu.

#### **Moving On**

rooms each night. Always true to their bizarre and playful curiosities, they stopped at such places as Beaver, Oklahoma, the "Cow Chip Throwing Capital of the World"; the pint-sized Stonehenge replica in Rolla, Missouri; Philippi, West Virginia, home of the West Virginia Mummies; New Vrindeban, a Krishna palace and theme park (also in West Virginia); and the creepy Mutter Museum of preserved medical oddities in Philadelphia (where the thorax of John Wilkes Booth is preserved).

Internetters were also able to send messages to the group and get personal responses by posting messages on America Online. The trio of authors have became America's foremost authorities on out-of-theway and unusual tourist attractions, having traveled some 100,000 miles over the years in search of the unique, the forgotten and the strange.

The archives of Hypertour '94 are located at http://www.wired.com and in the Wired forum on America Online (keyword: wired).

3 所做题 数数数型双数数数数 **转让 数字** 

Now that you've learned a little bit about Mosaic and have spent some time in Webspace, you've probably caught a glimpse of why everyone seems so excited. Mosaic adds a whole new level of ease and flexibility to navigating cyberspace—and God knows, today's cyberspace needs that.

The next chapter is intended to move, step by step, through Mosaic's basic features. Again, you probably don't have to read it all (although you know what Mom would say!). If you're feeling brave and want to learn as you go, you can jump back into Webspace with this guide in hand and then look things up when you get stuck.

30 Mosaic Quick Tour

Petitioner Microsoft Corporation, Ex. 1005, p. 30 Petitioner Microsoft Corporation, Ex. 1005, p. 30

#### Never worry about theory as long as the machinery does what it's supposed to do.

- R. A. Heinlein

# **CRUISING MOSAIC'S MENUS**

Losaic is not a difficult program to learn. Part of its popularity is due to its familiar graphic interface and its intuitive workings. While the basics of Mosaic are easily mastered, even its more technical and esoteric aspects are approachable by most Net citizens.

This chapter covers each feature of Mosaic and gives a brief introduction to all of its menus and each item found within those menus. Before we begin our menu tour, to ensure a smooth ride through Mosaic, be sure to finish configuring your preferences (see "Setting Basic Preferences" on page 24).

When our tour of Mosaic's menus is done you'll want to

• Check to make sure you have all the Helper Applications you'll need to view graphics and movies and to hear audio clips (see "Configuring Helper Applications" on page 61).

- Learn enough about how fonts and styles work in Mosaic so that you can control the look of your Web documents (see page 65).
- Make sure that you know how the Custom Menus/Hotlists feature works (see pages 68-74).

#### **Mosaic's Menus**

Let's take a trip through Mosaic's menus to see how everything works. After you've had a brief look around, you can decide where you want to return and spend more time.

#### **The File Menu**

If you are familiar with the Windows environment, you already know many of the functions found under the Mosaic File menu. It is here that you open documents, save and print documents, and exit Mosaic.

#### Open URL...

One of the main tools used for moving from one Web page to another is the Open URL window. After selecting this feature, a window appears (see Figure 3-2) with a box for entering a Uniform Resource Locator (URL). URLs are the addresses for documents accessible through the World Wide Web. You can either type in the URL (in the upper left box) or cut and paste it from another source. Clicking OK begins the connection to the site where that document is located. An Open URL button is also available on the toolbar. For complete information on URLs and how they work, see "What Is a URL?" on page 78.

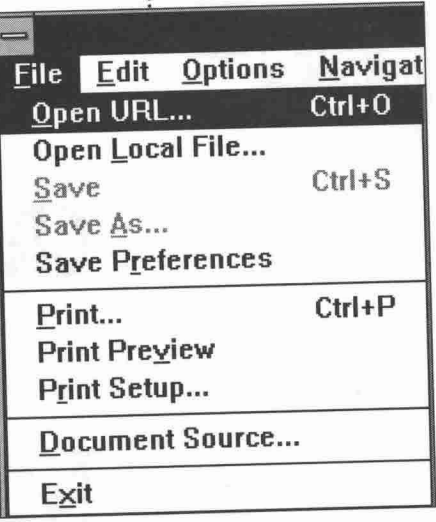

Figure 3-1: Mosaic's File menu.

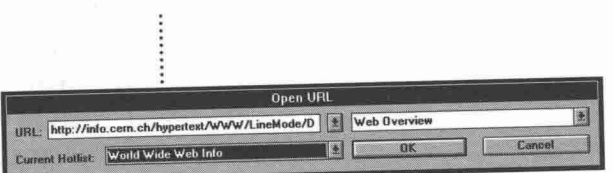

Figure 3-2: The Open URL window.

Note: There are two other ways of entering URLs. You can enter them in the URL box located above the Mosaic document view window (if you have Show Current URL selected in the Options menu) or you can click on the Open URL icon on the toolbar (assuming you have the toolbar selected in Options). The URL icon is the open file folder at the far left of the bar. See pages 74–76 for a full description of the toolbar and its contents.

The Open URL window also displays the currently selected hotlist (in the lower left-hand box). The box in the upper right displays the name of the currently selected document. By clicking on the Down arrow of any of these three boxes, you can select a new URL, document or hotlist. To change the current hotlist (more on hotlists below), simply select the new list in the Current Hotlist box and then click Cancel. That way, the next time you invoke the Open URL window (or choose Add Current To Hotlist from the Navigate menu), your newly selected list will be current. To actually go to the Web documents listed in the hotlists, select the desired document (which will be named in the upper right-hand box) and then click on OK (or choose Enter). Mosaic will make the connection to the Web site where that document is located.

#### Open Local File...

Allows you to open a local (on your hard drive) HyperText Markup Language (HTML) or text document. Open Local File is also useful for testing your homemade Web documents before you unleash them on the rest of the world. (See Chapter 4 for making your own HTML documents.)

#### Save

Saves the currently viewed document to your hard drive.

**CHAPTER 3: CRUISING MOSAIC'S MENUS** 33

#### Petitioner Microsoft Corporation, Ex. 1005, p. 33

#### Save As..

Allows you to save the current Mosaic document in 3 different flavors: as plain text, in HTML format or as a binary file. If you save a document as plain text, all HTML information will be stripped from it. This is similar to word processed documents formatted as ASCII text. All graphic elements, type styles (bold, underline), etc., will be removed. Saving a document as HTML writes it to your hard drive as an HTML document with all link anchors (links to other documents), tags (the actual HTML codes), URLs and other formatting information intact. This information is the "source code" of HTML.

#### Save Preferences

Saves the currently configured screen dimensions and the current state of items selected (or deselected) under the Options menu.

#### Print..

Presents print options in a standard Print dialog box. Prints the full contents of the current document (including material above and/or below the Mosaic document window). If you want the printing to be the same as what you see in Mosaic, you must have scalable versions of the fonts installed on your system. Check font selections (and change as needed) in the Choose Font section of the Options menu. A Print button is also available on the toolbar

#### Print Preview

Displays a copy of the document as it will be printed.

#### Print Setup..

Presents a standard Windows Print Setup dialog box.

Note: There is a glitch in Mosaic Alpha 6. Both the Preferences and Print Setup quick key combinations use the  $r$  key. This will be fixed in the next version.

#### Document Source..

Opens an HTML version of the document you are currently viewing Opening up and viewing HTML documents found on the World Wide Web is a great way to learn about how these documents are created.

File Edit mmontan (TITLE>Clark Internet Service: Home Page</TITLE> <HR><P> .<br>KIMG ALIGN=top ALT="" SRC = "graphics/clarksmall.gif"; <H1>ClarkNet Home Page</H><P> <HB><P> (H4) <A HREF = "pub/clarknet/internet.txt">ClarkNet</A> is a full internet access provider for the< ClarkNet provides many levels of service at very affordable <A HREF = "pub/clarknet/clarknet.txt" HB><P <A HREF="html/it.html">LightHouse Pages</A> The NetTravelers Stop for goods and services HHrP <A HREF="html/people.html">The ClarkNet People Page</A> User Directory Services <HR><P>  $\frac{1}{2}$   $\frac{1}{2}$ 

Figure 3-3: The Document Source window.

Document Source will only open up HTML and plain text documents (from your hard drive). It will not open FTP and Gopher directories

Choosing Document Source will take you to a separate window with its own menu. The choices here are:

- File...Save: Saves the document that is displayed in the Document Source window to your hard drive The document must be saved with the .htm exten sion. This is the HTML extension translated for a DOS environment
- File... Exit: Closes the Document Source window and returns you to the main Mosaic window
- Edit...Copy: If you click and drag selected text from the Document Source window, Copy will copy it to the Clipboard for later pasting

You can also click on the OK button (or press Enter) located at the bottom of the Document Source window to return to the main Mosaic window

Note: If you have problems getting the Document Source window to display the current HTML document, close the Document Source window. Return to the document you want to send to the Document Source window and select Reload (either from the toolbar or the Navigate menu). After the document has been redrawn, return to the Document Source window and you should now see the tagged HTML document

#### Exit

Now I don't have to tell you what that does, do I?

#### The Edit Menu

The Edit menu choices in Mosaic for Windows are short and sweet: Copy and Find... that's all you get.

#### Copy

Copies selected text. You can copy text from any of the data entry boxes, URL boxes and from the Document Source window. At this time, you cannot copy material from Web documents. Hopefully the NCSA developers will implement this in the future (the Mac version already allows it). For now, you can use the Save As command under the File menu to save text documents to disk

Copy button is also available on the toolbar

#### Find..

Locates text within the currently displayed document. A window pops up asking "Find What:". See Figure 3-5.

A check box within the Find window offers a Match Case search option. This will match the upper- and lowercase of the text string being searched. For example, with this option selected, a search on "Table" will not find "table." Press the Find Next button to go to each occurrence of the word or text string. A Find button is also available on the toolbar

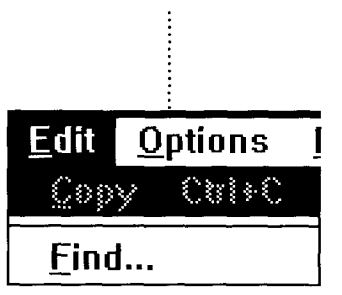

Figure 3-4: Mosaic's Edit menu.

|                        | Find |                  |
|------------------------|------|------------------|
|                        |      |                  |
| Find What:<br>Table    |      | <b>Find Next</b> |
|                        |      | <b>Cancel</b>    |
|                        |      |                  |
| $\boxtimes$ Match Case |      |                  |
|                        |      | Helo             |

Figure 3-5: The Mosaic Find window.

# 01 TI

Is it a box or is it a window? The difference between a dialog box and a window can sometimes be confusing. In Mosaic Quick Tour, the following distinctions are made

- Windows are pop-up screens that can be moved around, opened or closed, overlapped, and placed behind and on top of other windows Multiple windows can be open at the same time
- Dialog boxes cannot be moved and they will not go away until you interact with them (e.g., entering information or pressing a button). A dialog-type box that is non-interactive (doesn't ask you to do anything) is called a Message box (e.g., "HTAccess: Error Accessing").

# TIP

Make sure that when you quit your Mosaic sessions, you disconnect your Internet connection Just exiting Mosaic will not auto matically disconnect you. This can be a problem; you can stay connected for hours before noticing (I know from experience). Some services automatically break your connection if it remains idle for a certain amount of time. Others don't. Regardless, the best thing to do is to keep the connection window for your TCP/ IP software visible and remember to disconnect after leaving Mosaic (unless you're planning on using another TCP/IP application).

CHAPTER 3: CRUISING MOSAIC'S MENUS 37

#### Petitioner Microsoft Corporation, Ex. 1005, p. 37

#### The Options Menu

The Options menu in Mosaic is one of the most useful menus in the program. It offers several monitoring functions for Web navigation Current URL and Status dis plays) and is used when displaying and moving documents (Load to Disk, Display Inline Images). It's also where you access the Font windows, which are important for altering the look of your Web documents

#### Load to Disk

When checked, tells Mosaic to load documents to disk as you access them. If you've selected this option, whenever you open a new document, either by clicking on a link anchor or by selecting Open URL, Mosaic brings up a Save As dialog box instead of displaying the document. You select where you want the transferred file to be placed on your hard drive. This option is useful if you want to retrieve, say, an MPEG movie, and you want to keep it rather than have Mosaic temporarily store it, show it, and then dump it when you quit. When you're done using Load to Disk, remember to turn it off in the Options menu. Otherwise, the Save As dialog box will pop up every time you select something. A Load to Disk button is also available on the toolbar but is not yet implemented

## <u>O</u>ptions <u>N</u>avigate Annotate Sta /ShowToolbar √ Show Status Bar Show Current URL Show Anchor URLs Change Cursor Over Anchors Extended FTP Directory Parsing Display Inline Images Show Group Annotations Use 8-hit sound Choose Font.  $Debugging$  info Load to Disk

Figure 3-6: The Options menu.

1.1 liT TI 3fl You can also invoke the Load to Disk command using your mouse. Simply put the finger cursor over the link anchor of the item you want to load, hold down the Shift key and then click the left mouse button. The Save As dialog box appears. After you've saved the particular file to disk, you do not have to de-select Load to Disk from the menu. Using the mouse approach only loads the single file. It does not "turn on" the Load to Disk feature.

## 110T TIP and can a map can be and can analyze and can be and can be and can be and can be and can be and c

When saving files to disk, remember to check their file names, keeping in mind that Windows is going to use only the first eight characters before the extension and only the first three characters of the extension (for instance, all .html documents become .htm documents). In the Save As dialog box, you can rename the file something more sensible if the truncated eight-character name is going to render it senseless

#### Show Toolbar

When this option is checked, the toolbar is displayed along the top of the main Mosaic window (just below the menu items). See

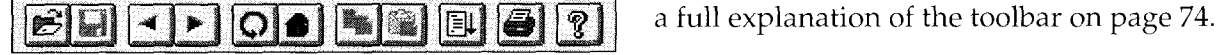

Figure 3-7: The Mosaic toolbar.

CHAPTER 3: CRUISING MOSAIC'S MENUS 39

#### Show Status Bar

Displays the area for status messages located in the bottom-left corner

of the main Mosaic window Status messages let you know what Web document is currently being looked for, when a connection is being made, the status of the document's transfer, etc.

#### Show Current URI

Turns the URL display box on and off in the main Mosaic window. When this is turned off, the Status Indicator (the NCSA logo) is also removed from the Mosaic window.

#### Show Anchor URIs

When this item is selected, moving the pointing finger cursor over a link anchor causes the Status bar to display the URL for that link

#### Change Cursor Over Anchors

Keep this option checked if you want the arrow cursor to switch to the pointing finger cursor whenever a hyperlinked item is encountered.

#### Extended FTP Directory Parsing

Selecting this item will display cute little file icons whenever you arrive at an FTP site. When this option is not selected, the FTP site will display only drab and dreary file names and directories (and who wants that?).

#### Display Inline Images

Automatically loads inline images when you open a document that contains them. This dramatically slows down access time over a dial-up SLIP or PPP connection. If Display Inline Images does not have a checkmark by it, it is turned off and the inline image icons will be displayed in the document window (indicating that an inline image exists).  $\frac{1}{2}$  Inline image icon

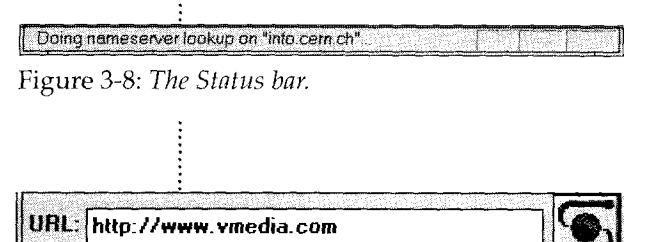

Figure 3-9: The Document URL box and Status lndicato

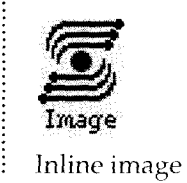

To view inline images, simply click on the icon using the right mouse button. The image will be transferred and displayed in the document window. If it's a hyperlinked inline icon, indicated by a border in the anchor color, you can

1. View the inline image first by clicking the right mouse button.

Go directly to the hyperlinked item by clicking the left mouse button (the inline image will not be displayed).

#### Show Group Annotations

In Mosaic for Windows 2.x, you can share annotations over a work group. To enable this feature, this item must be checked. See the section on the Annotate menu below

Note: You must also have the server name for your local area network specified in the mosaic.ini file to make use of group annotations.

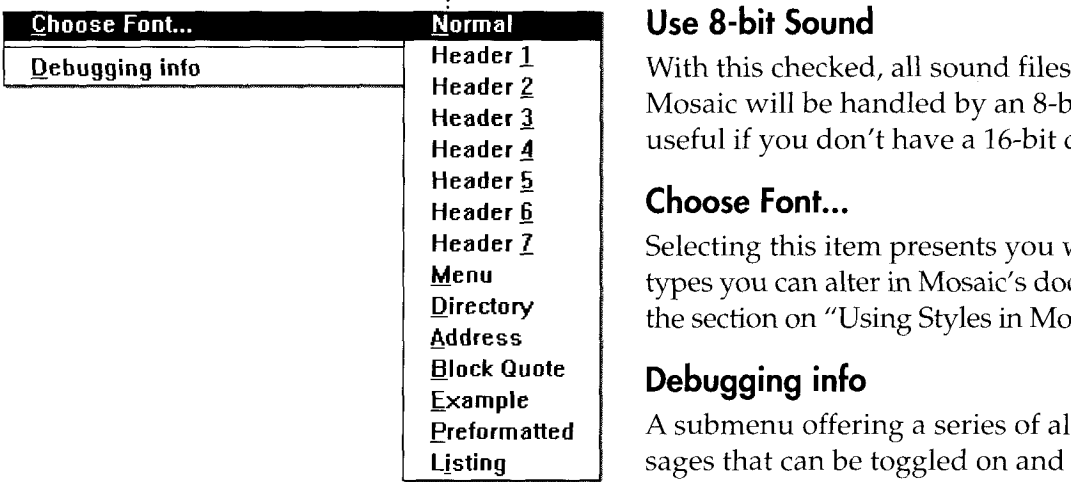

Figure 3-10: The Choose Font... submenu.

that you transfer in it sound card. This is card installed.

with a submenu of style cument view window. See osaic" later in this chapter.

lerts and warning mesoff when this item is selected. This menu is for developers only and is not for average Mosaic use

#### The Navigate Menu

Mosaic includes many menu, command key and iconographic options for navigating the Web. The Navigate menu (see Figure 3-11) offers many of the same features found on the toolbar

#### Back

Lets you move back through the documents you've visited most recently. Back stays dimmed until you have a previous page to return to. A Back button is also available on the toolbar

#### Forward

Lets you move forward through the pages you've visited during your current Mosaic session. Only works if you have been back through pages and then decided to move forward again. Stays dimmed until you have a forward page to move to. A Forward button is also available on the toolbar

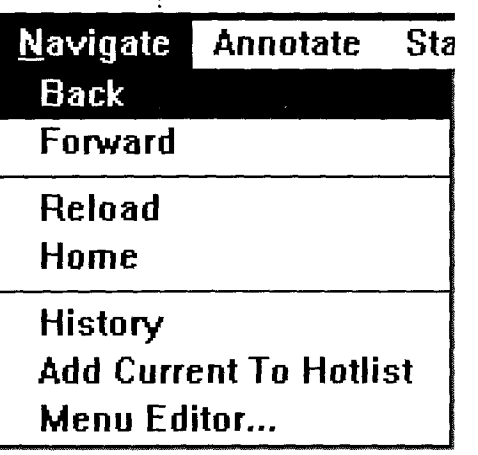

Figure 3-11: The Navigate menu.

#### Reload

Causes the current Web page to be redrawn in the document view window. Some sites also use the Reload command as a way of loading a series of pictures. Instead of going to several Web pages to view a succession of images, you stay on one page and select Reload to see new images Reload is also used when you make changes in or delete an annotation and you want the changes to take effect immediately Reload button is also available on the toolbar

#### Home

Takes you back to your home page, which, if you're using the defaulted home page, is the NCSA server. Home can be a comforting place to return to if you get hopelessly tangled in Webspace. A Home button is

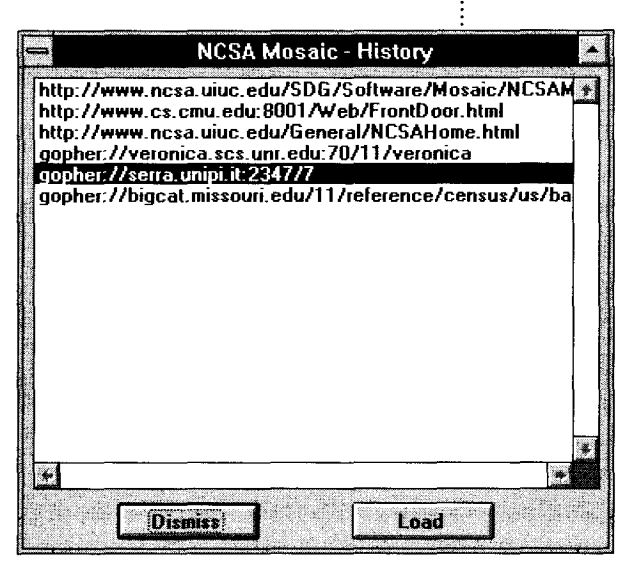

Figure 3-12: The History window.

also available on the toolbar. See Chapter 4 for instructions on building your own snazzy home pages

#### **History**

A list of the documents you have visited during your current Mosaic session is available here. To return to a site previously visited and stored in History

1. Click on the History menu item. A window will appear containing a list of recently viewed documents. See Figure  $3-12.$ 

2. The currently selected Web document will be highlighted. Using the mouse, select the site that you want to return to and click the Load button. You can also doubleclick on the site name. Either way, Mosaic will begin its attempt at accessing that site

3. When you are done viewing the History window, choose Dismiss. If you load a previous site, the window closes automatically after the document has loaded

Notice that the History window is a scrollable field. You can scroll up and down to select other sites that may not be visible in the window

#### Petitioner Microsoft Corporation, Ex. 1005, p. 43

#### Add Current To Hotlist

Adds the currently displayed document's name and URL to your currently selected hotlist. To change the current hotlist,

1. Choose Open URL from the File menu (or from the toolbar

Press on the arrow in the Current Hotlist box located in the lower left-hand corner of the Open URL window pull-down menu will appear showing all your hotlists

Select the list that you want to start using as your new hotlist

Instead of clicking on OK which would load the first document in the list), choose Cancel. The hotlist that's visible in the Current Hotlist box when you cancel will become the new list. From now on, when you choose Add Current To Hotlist while at a Web document, that document's name and URL will be added to the end of the currently selected list

#### Menu Editor..

Allows you to build custom pull-down menus and submenus. This selection will take you to the Menu Editor where you can delete, add or change custom menus of document titles/URLs. See the "Creating Custom Hotlist Menus" section later in this chapter for the lowdown on this useful and flexible feature of Mosaic for Windows

Note: All changes to the Menu Editor should be done here, not in the mosaic.ini file

#### THE REPORT OF THE REPORT OF THE RESIDENCE OF THE REAL PROPERTY.

Lost in the Tangle of Hypertext? History in hypermedia is very important. Studies done early in the development of hypertext found that people had a hard time staying "connected" to their thought process if they got lost in a hypertangle of information. Encouraging self-exploration is a great benefit of hypertext/ hypermedia, but that needs to be balanced with a sense of logical organization. Being able to see where you've been and to move back to previous branching off points is very important. In Mosaic, the History window and the Back Forward and Home buttons help you keep track of where you've been and the documents you've browsed along the way.

|                                                                                                    |                     | <b>Personal Menus</b> |              |
|----------------------------------------------------------------------------------------------------|---------------------|-----------------------|--------------|
| Menus                                                                                                    | Hems                |                       |              |
| -Starting Points<br>World Wide Web Info<br>-Home Pages<br>-Gopher Servers<br>-Diher Documents<br><b>DUICKLIST</b> |                     |                       |              |
| insert.                                                                                                    | <b>Copy Item</b>    | <b>Delate</b>         | Edit         |
| Current Hotlist is:                                                                                               | World Wide Web Info | Ż,                    | <b>Close</b> |

Figure 3-13: The Menu Editor window.

#### The Annotate Menu

Lets you access written annotations, personal Post-it notes, that you can attach to a Web document.

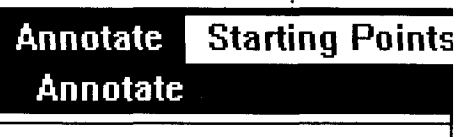

Edit this armotation Delete this annotation

Figure 3-14: The Annotate menu.

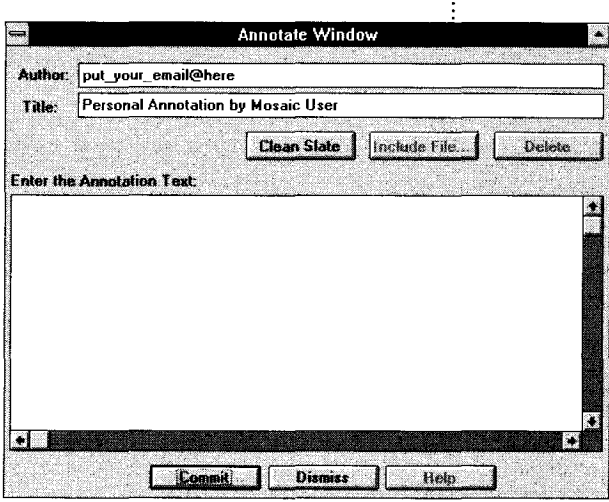

Figure 3-15: The Annotate window.

#### **Annotate**

Opens an Annotate window (see Figure 3-15), allowing you to attach personal notes to the Web page currently being viewed. Your email address (if you entered it in the mosaic.ini file) automatically appears in the Author box.

To add an annotation

1. Select Annotate from the Annotate menu.

2. In the Annotate window, enter a new name in the Author box if you don't want to use your defaulted email address

3. Enter a title for your note in the Title box.

Type your note in the scrollable text box provided

5. When your note is complete, click Commit.

The annotation will not take effect until the next time this page is loaded into the Mosaic document view win dow. If you want it to take effect immediately, choose Reload from the Navigate menu (or from the toolbar). The words Personal Annotations will appear at the end of the document, indicating that this page has a note attached to it.

Note: NCSA plans on adding an audio annotation to a future version of Mosaic.

#### Petitioner Microsoft Corporation, Ex. 1005, p. 45

To view an annotation

1. When you encounter a Web page that includes annotations, you will see the words Personal Annotations at the very bottom of the page. To view your notes, choose

2. When you're done reading the annotations, choose Dismiss from the Annotate window. The news and information, it can also turn you

- Clean Slate: Deletes the current contents of the tronic newsletters, moderated mailing lists,<br>Annotate text field.
- Include File: When implemented, this feature allows Brock N. Meeks, by day a writer for you to attach a text file to your annotations. This Communications Daily, becomes a one-man
- Delete: Allows you to highlight and delete selected Cyper wire Dispatch, a series of erratic and  $\frac{C}{2}$ text from your annotations. This is not working on Alpha 6. For now, if you want to delete text, you
- Help: Not yet implemented. Will present onscreen serious, in-depth and hard-hitting. CyberWire<br>assistant in using the Annotate feature.<br>Dispatch has been mentioned in a number of

Allows editing of text annotations. This command brings magazine. The Dispatch can be delivered<br>up the original annotation. Once you've made your text directly to your email box by sending mail to up the original annotation. Once you've made your text directly to your email box by sending mail to<br>changes, choose Reload from the Navigate menu (or the majordomo@cyberwerks.com with "subscribe" changes, choose Reload from the Navigate menu (or the maiordomo@cyberwerks.com with "subscr<br>Reload button on the toolbar) and the changes will take entirely as the first line of your message. To Reload button on the toolbar) and the changes will take effect immediately. **Example 20** access CyberWire Dispatch on the Web, send

be show to be seen in the same in the same star in the Do-It-Yourself Electronic Publishing The Annotate from the Annotate menu.<br>Internet is not only a great place to engage in<br>Stimulating conversations and to consume Other features of the Annotate window include: into a news and information producer. Thousands of Net citizens publish their own elec FAQs and Web documents.

does not work in Mosaic Alpha 6.<br>CyberWire service by night. He is the creator of ings, communications law and policy, and Figure 0. For now, if you want to defect text, you<br>have to insert the cursor and use the Backspace key.<br>Meeks's service is free and his dispatches are Dispatch has been mentioned in a number of magazines and dailies, including The New Edit this annotation **Edit this annotation** The Washington Post and Wired a URL to http://cyberwerks.com:70/1/ cyberwire. Back issues are available in gopherspace from gopher cyberwerks.com

#### Delete this annotation

Allows you to delete annotations The deletion will not take effect

ago, they started FringeWare, a company (or the Reload button on the toolbar).<br>and Net community dedicated to creating an  $\frac{1}{2}$ alternative marketplace for goods and ser-<br>vices offered by Net citizens. They now maintain a conference on the WELL BBS, it-yourself technology, and publish two print group or personal annotations in documents, not both. magazines: FringeWare Review and Unshaved Truths. And-if that wasn't

US CAND HE SU REVENIO AN GARAGEMENT COMMUNIST DE SUBSIDIENT

immediately. The words Personal Annotation will con-Jon Lebkowsky and Paco Xander Nathan, tinue to appear on the page until the next time Mosaic both well-known Net personalities, are quickly downloads this document. If you want the deletion to take becoming mini-media moguls. Several years effect immediately, select Reload from the Navigate menu

Note: Annotations are personal and cannot be accessed by anyone else on the Internet. They are stored on your hard drive and are not made part of the HTML documents you are publish a Net-based catalog, moderate a moderation of the mosaic for Windows does allow you to share anno-<br>publish a Net-based catalog, moderate a poblism a rict based calledge included to tations over a workgroup. Unfortunately, you can only have mailing list on alternative community and do-

#### Starting Points

enough—they have day jobs! The FringeWare This menu is your gateway to some of the most useful Home Page is located at http://io.com/ resources on the Internet. From here you can easily access commercial/fringeware/home.html the various Web pages at NCSA, other university sites, These are just two examples of successful Net- Gopherspace, the Finger and Whois gateways and an based publishing efforts. There are countless Archie server. If you have read this Quick Tour and are others. As you delve deeper into the Web, you'll ready to do some serious Web walking, this is an excellent find many new and exciting forms of media. place to start. The following table lists the items available under the Starting Points menu and what they offer

CHAPTER 3: CRUISING MOSAIC'S MENUS 47

 $\frac{\partial}{\partial x}$ 

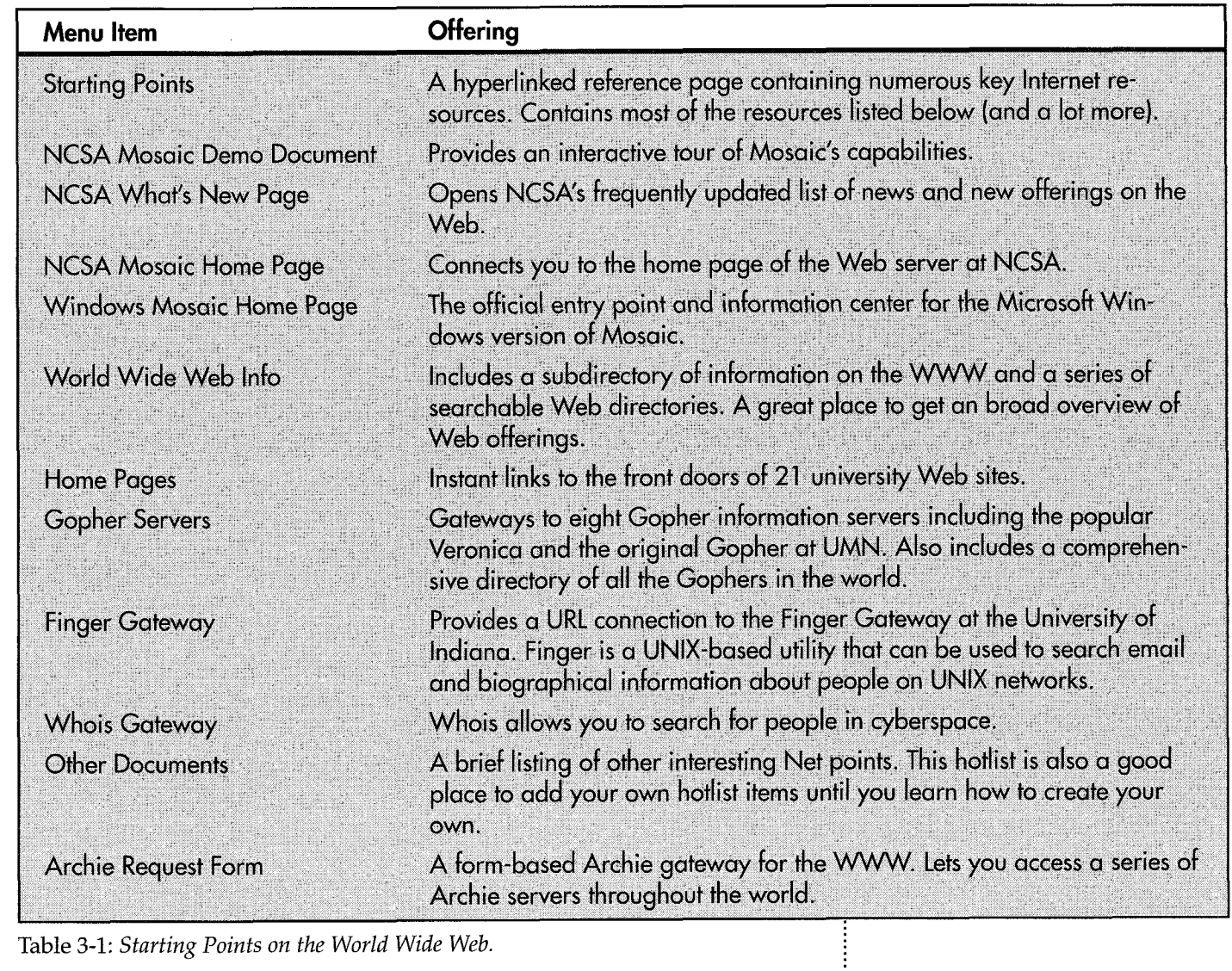

Table 3-1: Starting Points on the World Wide Web.

Note: The Starting Points menu is completely user-configurable. You can add/change/edit however you like. See the section below on "Creating Custom Hotlist Menus" for more information. Also keep in mind that Mosaic is freeware and is passed through the Net by many hands. The version you download may have different items added or subtracted from the above list. This just means that an individual loaded a copy to a Net site that they had already customized. If the additions/changes are acceptable, no problem. If you suspect that your copy of Mosaic has been monkeyed with in a disagreeable way, try getting a new copy from a different site.

#### The Help Menu

The contents of the Help menu are only accessable if you are Net connected. These files are not stored on your machine, they are located at NCSA. See Figure 3-16.

#### Online Documentation

Contains an online user's guide prepared by the developers at NCSA.

#### FAQ Page

Takes you to a series of Frequently Asked Questions about Mosaic for Windows

#### Bug List

An up-to-date listing of the known bugs (and bug-like features) in the current version of Mosaic.

#### Feature Page

history of the features of the various versions of Mosaic for Windows

CHAPTER 3: CRUISING MOSAIC'S MENUS 49

Petitioner Microsoft Corporation, Ex. 1005, p. 49

#### Help

Online Documentation

**FAQ Page** 

**Bug List Feature Page** 

About Windows Mosaic.. Mail to Developers..

Figure 3-16: The Help menu.

#### About Windows Mosaic..

A standard "About..." program identification box listing version number, copyright information, developers' names and the email address at NCSA

#### Mail to Developers..

Allows you to send an email message to the software developers at NCSA. When chosen, a window pops up with the email address of NCSA hardwired in. If you've entered your email address in the mosaic.ini file, all you have to do is enter the subject of your message in the Subject box and the text of your message in the scrolling text box. When you're done, click Send, and your pithy prose will be posted to NCSA

Two important things to remember

1. Before you can send this email message, you must enter your return email address on the E-mail= line in the mosaic.ini file. If you haven't done that, you can still use this option by manually entering the address of your email account in the appropriate box (as username@site.domain).

2. Since Mosaic does not support other forms of email besides this outgoing message to the developers, you need to have a regular Internet address to receive an answer

As you might imagine, the developers at NCSA get a lot of mail from Mosaic users. Please don't take advantage of this service. Before you send your question(s), make sure you've looked through Mosaic Quick Tour, in the online Mosaic help documents and at the various Mosaic and WWW FAQs (Frequently Asked Questions) files.

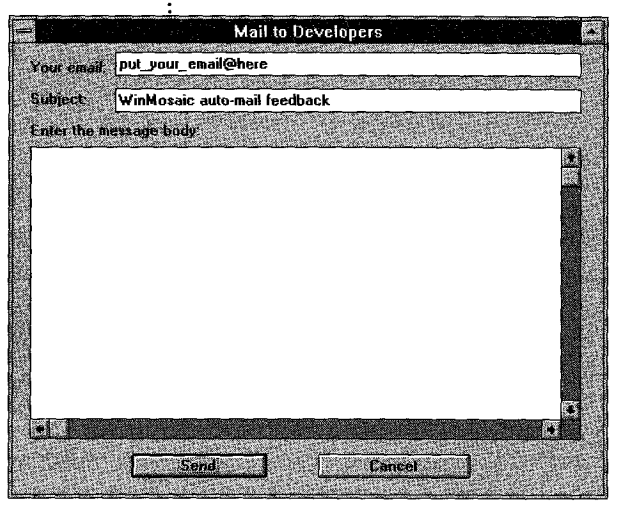

Figure 3-17: The Mail to Developers window.

Note: It's a shame that the NCSA address cannot be changed in this window. If it could, then this feature could be used as an outgoing mail box to anyone on the Net. If you'd like to be able to send and receive email during your Mosaic sessions, you can use programs such as Eudora. See Chapter 4 for more information

### Configuring Preferences

You enter your preferences here for how you want Mosaic to behave in the mosaic.ini file. (You should have already copied (not moved) the mosaic.ini file from your Mosaic directory to the Windows directory When editing this mosaic.ini file it's probably a good idea not to be running Mosaic (OK...call me superstitious).

To open the mosaic.ini file, use the Windows Notepad or any text editor or word processing program. You will see that the mosaic.ini file is divided into a series of subsections. Let's run through them section by section and examine what they contain

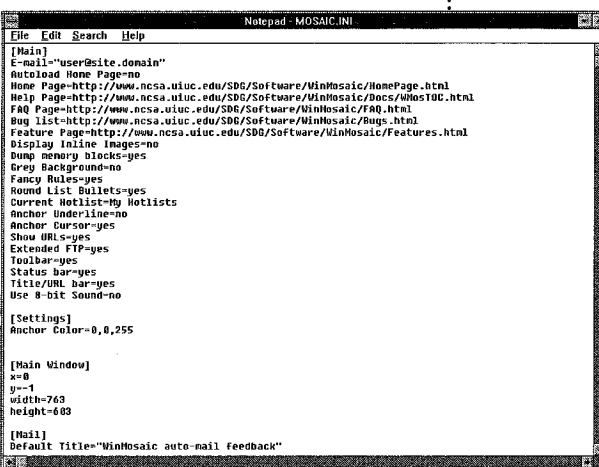

Figure 3-18: The [Main] section of the mosaic.ini file.

#### [Main]

This section contains identification information for your email address and your Home Page. There are also a number of display options. See Figure 3-18.

#### E-mail=[email address here]

By adding your email address between the quotation marks, you are telling Mosaic where you want it to return any email messages that you send to the developers at NCSA using the Mail to Developers option in the Help menu). This address will also be defaulted as the "Author" of your personal annotations. Enter your address in the standard form of username@site.domain.

CHAPTER 3: CRUISING MOSAIC'S MENUS 51
# Autoload Home Page

Setting this to yes will cause the Home Page URL listed below to be loaded whenever you launch Mosaic. If you don't want a page loaded automatically, set this to no.

# Home Page=[URL here]

This is the Web-based or local drive-based HTML document that you want Mosaic to access each time you open the program. If you don't want Mosaic to load any home page, you still need to set Autoload Home Page to no. (Just deleting the URL here would not be enough.) The Home Page URL is usually defaulted to the server at NCSA

If you decide to use an HTML document on your hard drive as the default Home Page, you'll need to use the following URL form: file:///c  $\frac{d}{d}$ /directory/filepathname.

The Help Page=, FAQ Page=, Bug List = and Feature Page = are all URLs that are accessed by Mosaic for use in the Help menu. Do not change these (unless one of the URLs becomes obsolete).

### Display Inline Images

If this item is set to yes, each time you access a Web document that contains graphics Mosaic will automatically load the graphics after loading the text. For slower connections  $(SLIP/PPP)$ , it is recommended that you have this set to no. This way you can save the time of waiting for all the inlines to load. After the page is loaded you can then decide which images you want to view. To load them, click on the inline image icon with the right mouse button.

# Dump memory blocks

This is something that was added to Alpha 6 and will not appear in future versions. Ignore it.

### Grey Background

If set to yes, the NCSA document view window will have a grey background (the same shade of grey as the panel above the document window). If set to no, the document view window will be white.

#### 明 医超超 腰系数超 医超敏麻痹 建固酸医甘油 脑室 医草

Why Do You Think They Call It "Mosaic"? At this point you've probably realized that Mosaic for Windows is a pretty cool program. But, you may also be wondering where its name came from. Why is a World Wide Web browser named after a type of art that combines different pieces of material (such as glass or tile) to create complex designs? Well-that's exactly what Mosaic does. Rather than having to reinvent the wheel every time a new multimedia format is introduced, it assembles Web hypermedia using external programs that are all put together in Mosaic Because Mosaic uses this open, plug-in approach it can remain flexible as new media forms enter cyberspace. New animation formats (QuickTime VR, for example)? No problem. Just define a new MIME type, map it to the appropriate viewer application and Mosaic is ready to display QuickTime VR. New sound format? Just configure the sound program, point Mosaic to it in the mosaic.ini. file and off you go Mcsaic takes all these pieces and puts them together into a multimedia-well-mosaic!

### Fancy Rules

If set to yes, a fancier type of rule will appear in HTML documents tagged with an <h> (in HyperText Markup Language

## Round List Bullets

Allows you to replace round bullets in bulleted lists with little flat line markers. This saves load time if this option is set to no

# Current Hotlist=[Hotlist name here]

Entering the name of a hotlist here will make that list the current list each time you return to Mosaic You can make other lists the Current Hotlist during your Mosaic ses sions, but each time you return, the list entered above will be defaulted

### Anchor Underine

Link anchors (or hyperlinks) are shown in a color in Windows Mosaic (defaulted to blue). If you also want all links to be underlined, set this item to yes.

Note: It's a good idea to use Anchor Underlining if you're using Mosaic with a monochrome or grayscale monitor. Otherwise, link anchors will not be obvious to you until you drag the cursor over them (assuming you have Anchor Cursor set to yes).

CHAPTER 3: CRUISING MOSAIC'S MENUS 53

# Petitioner Microsoft Corporation, Ex. 1005, p. 53